Oficina de Revit\_ Semanau Massas Complexas

> Fernanda Ferrari Vagner Oliveira

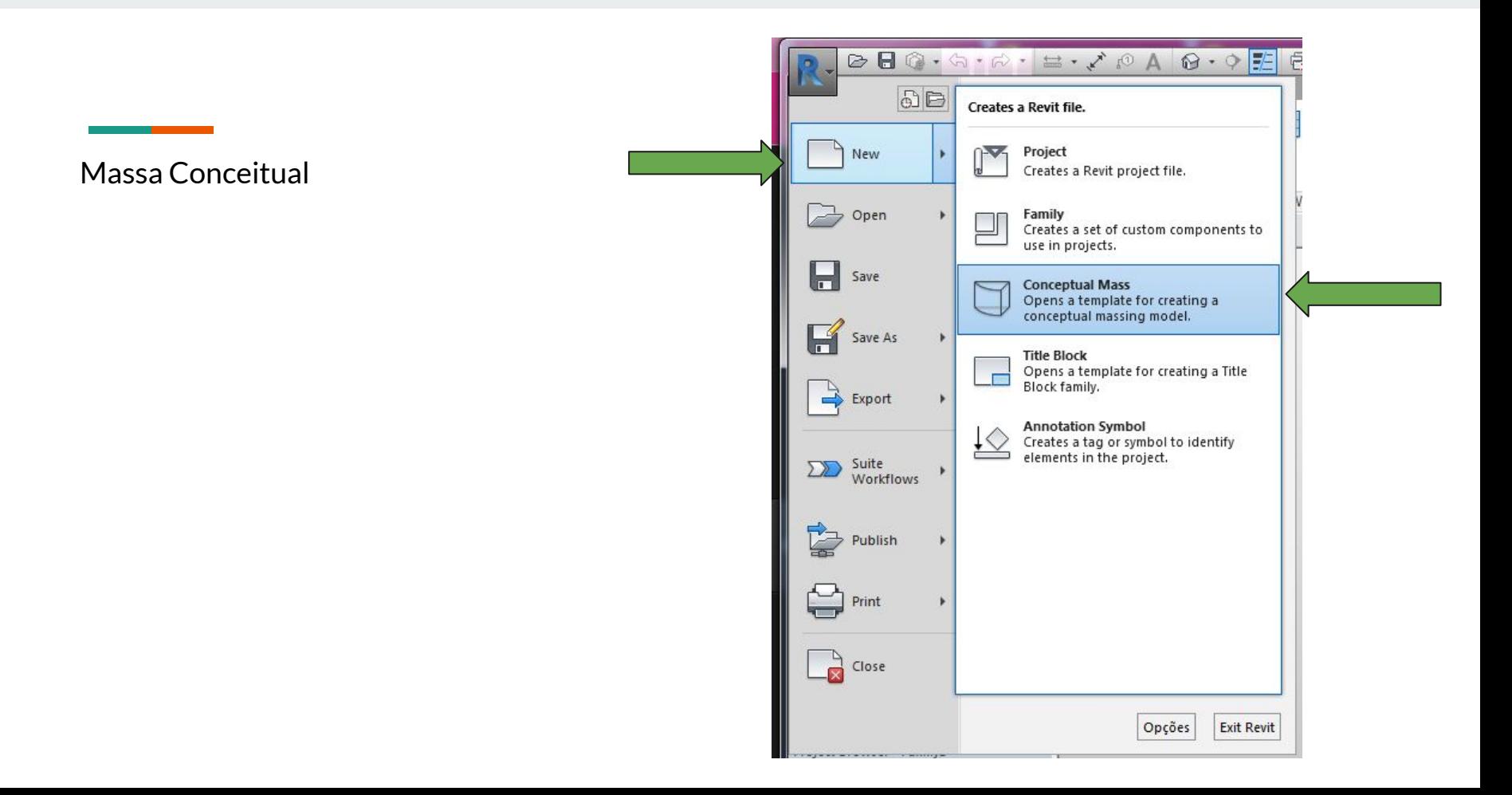

Ao abrir a template de Massa Conceitual teremos essa interface

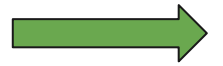

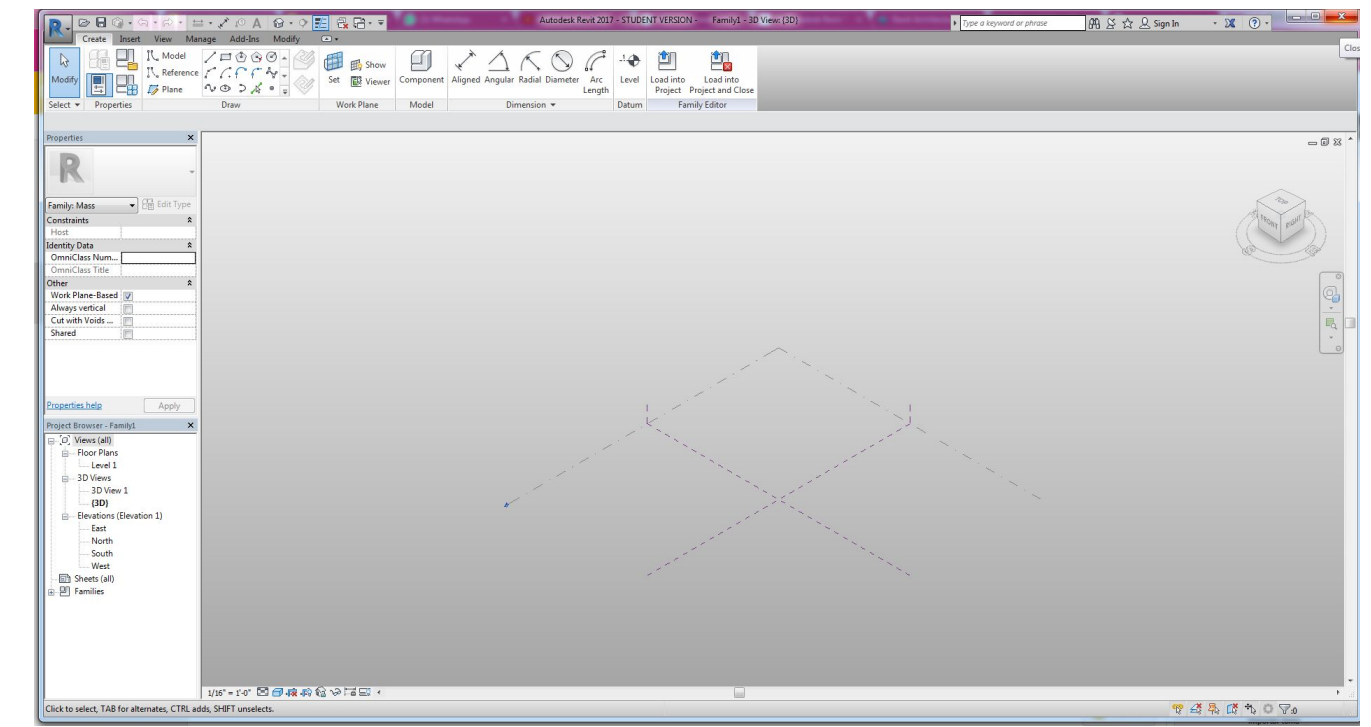

Antes de dar continuidade, certifique-se das unidades em que está trabalhando. Digite **UN** e a aba de configuração de unidades irá abrir

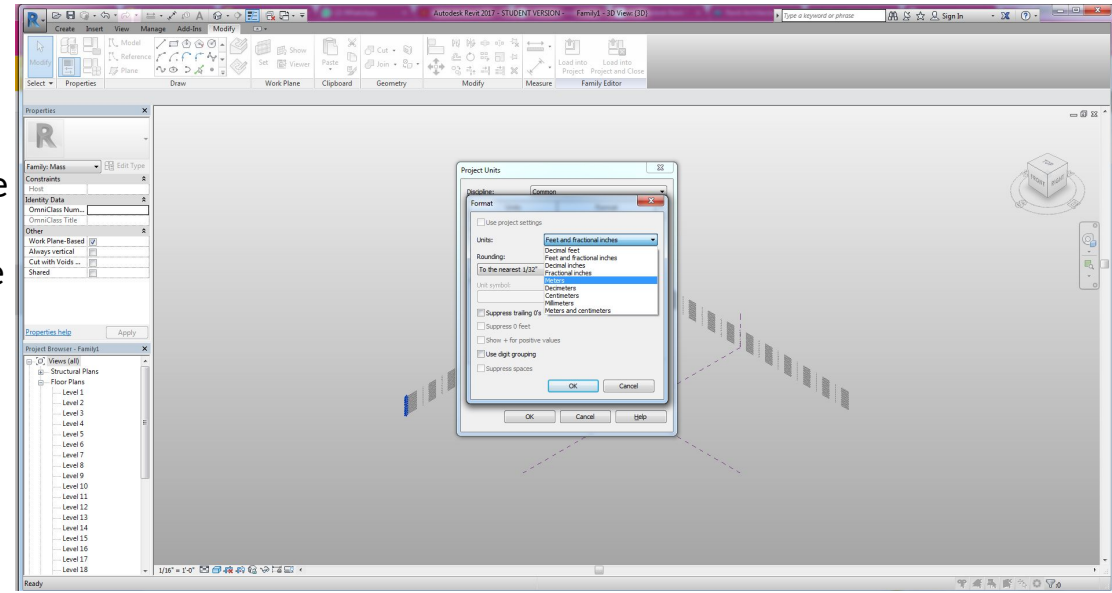

O próximo passo será criar os níveis do projeto. Na Aba **Criar,** clique em **Nível** e digite a altura do nível a ser criado e pressione a tecla **Enter.**  Para mais que um nível repita a operação quantas vezes necessário, clicando o número correspondente à altura do nível e **Enter**  novamente

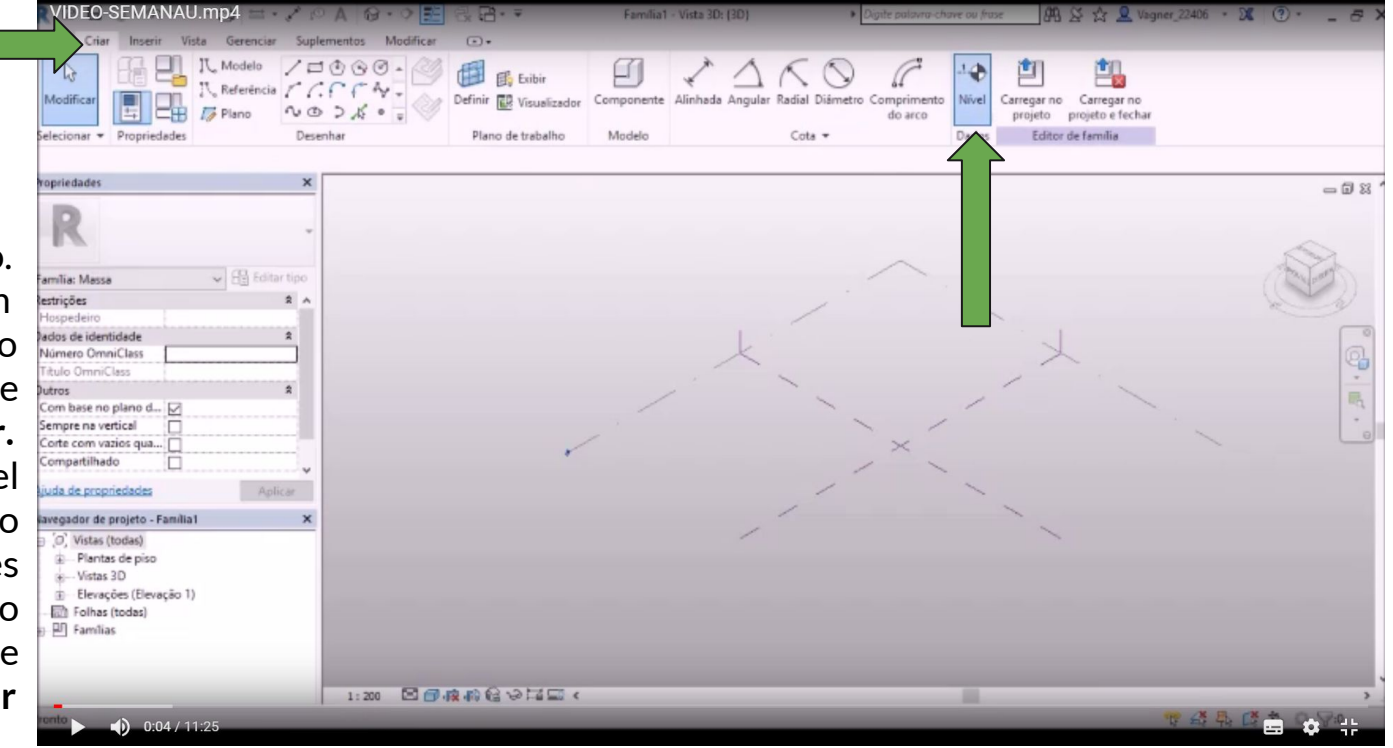

Defina o plano de trabalho clicando na base em **Definir** e em **Exibir**

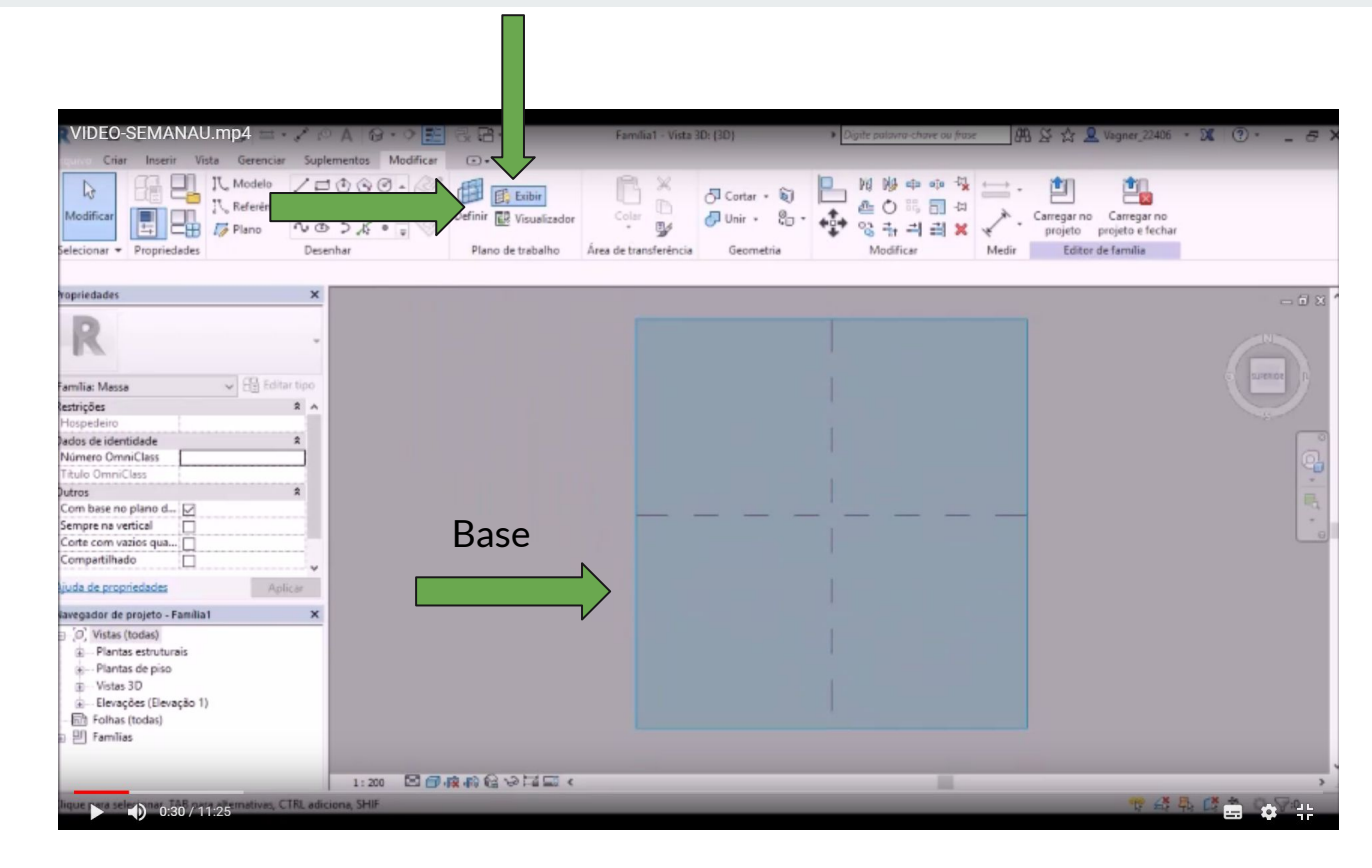

Para alocarmos o projeto selecione a vista superior.

No cubo de vista clique na vista superior

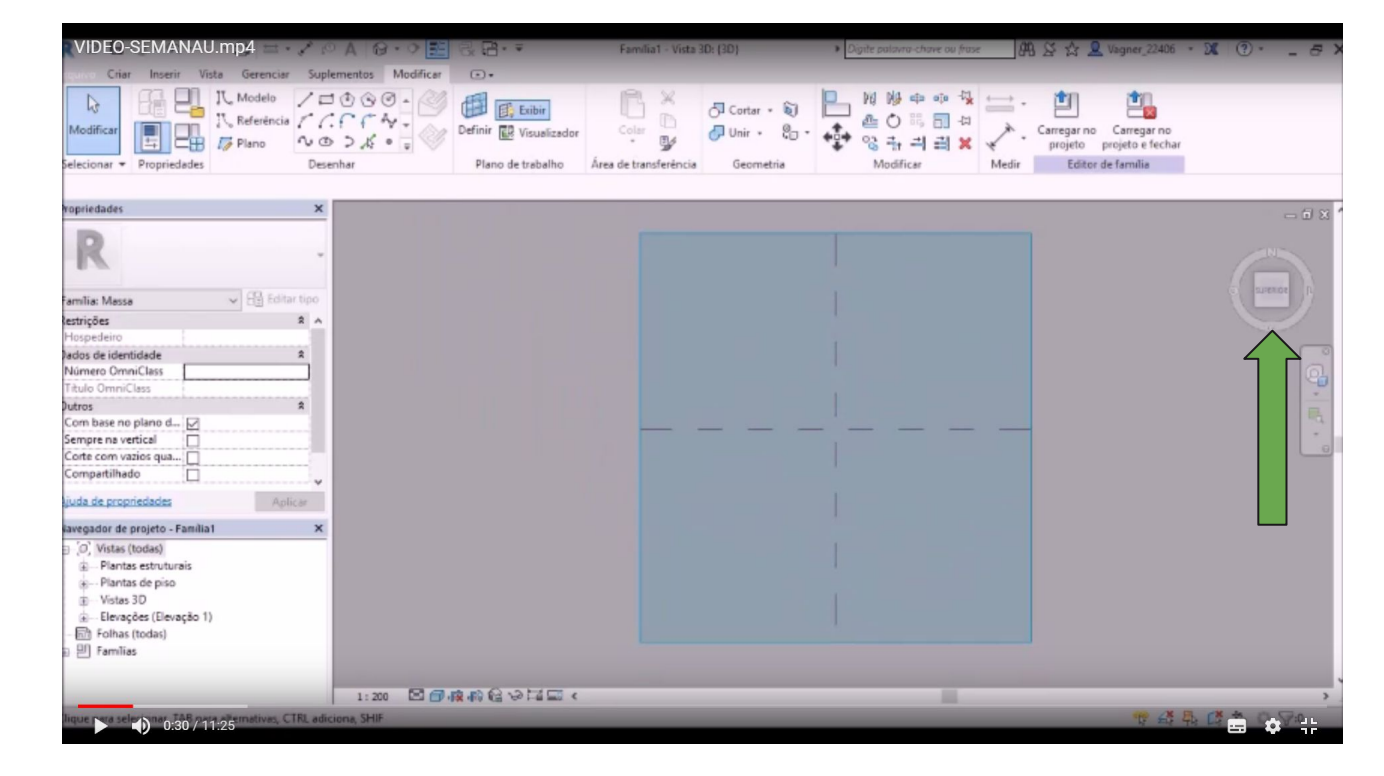

Na aba **Modificar**, selecione o **retângulo** para desenharmos uma referência de área para o projeto.

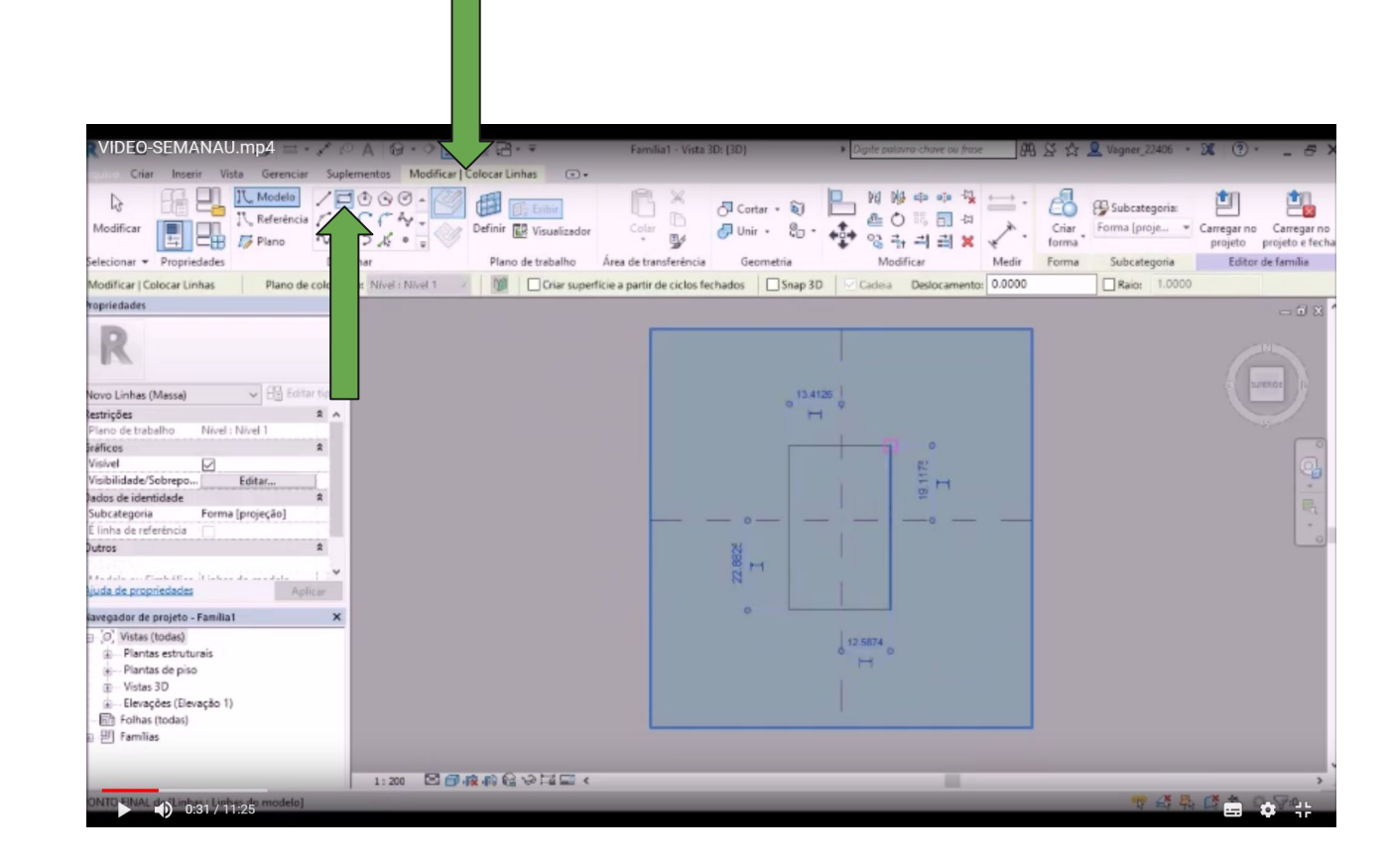

Ainda na aba **Modificar**, selecione a linha **Spline**  e comece a desenhar aleatoriamente ao redor da referência criada, digite ESC para parar o desenho.

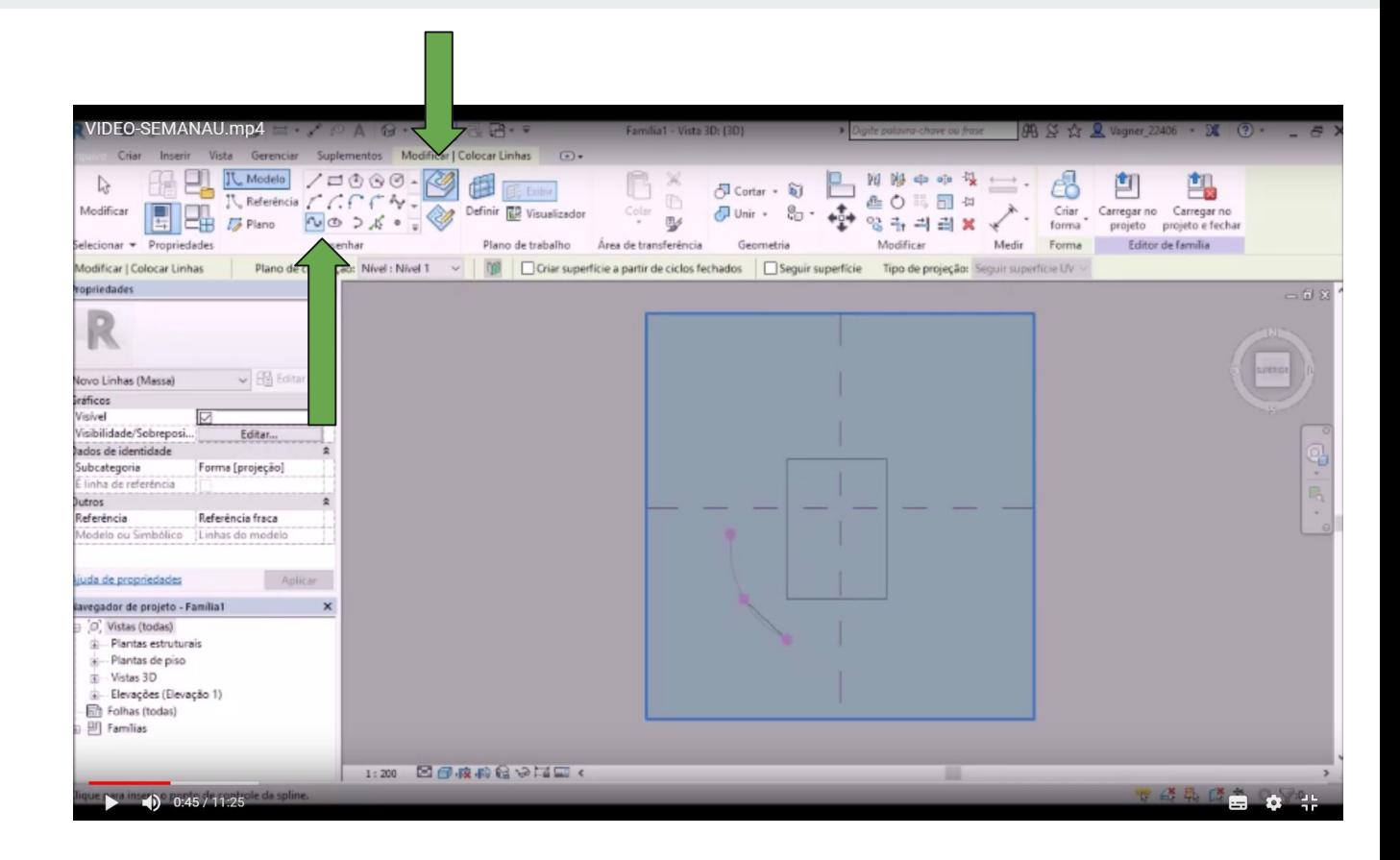

Após concluir o perímetro do edifício, vá até a aba **Modificar**, selecione a ferramenta **Pick Line** e configure um **Deslocamento** para definirmos as extremidades da base da forma.

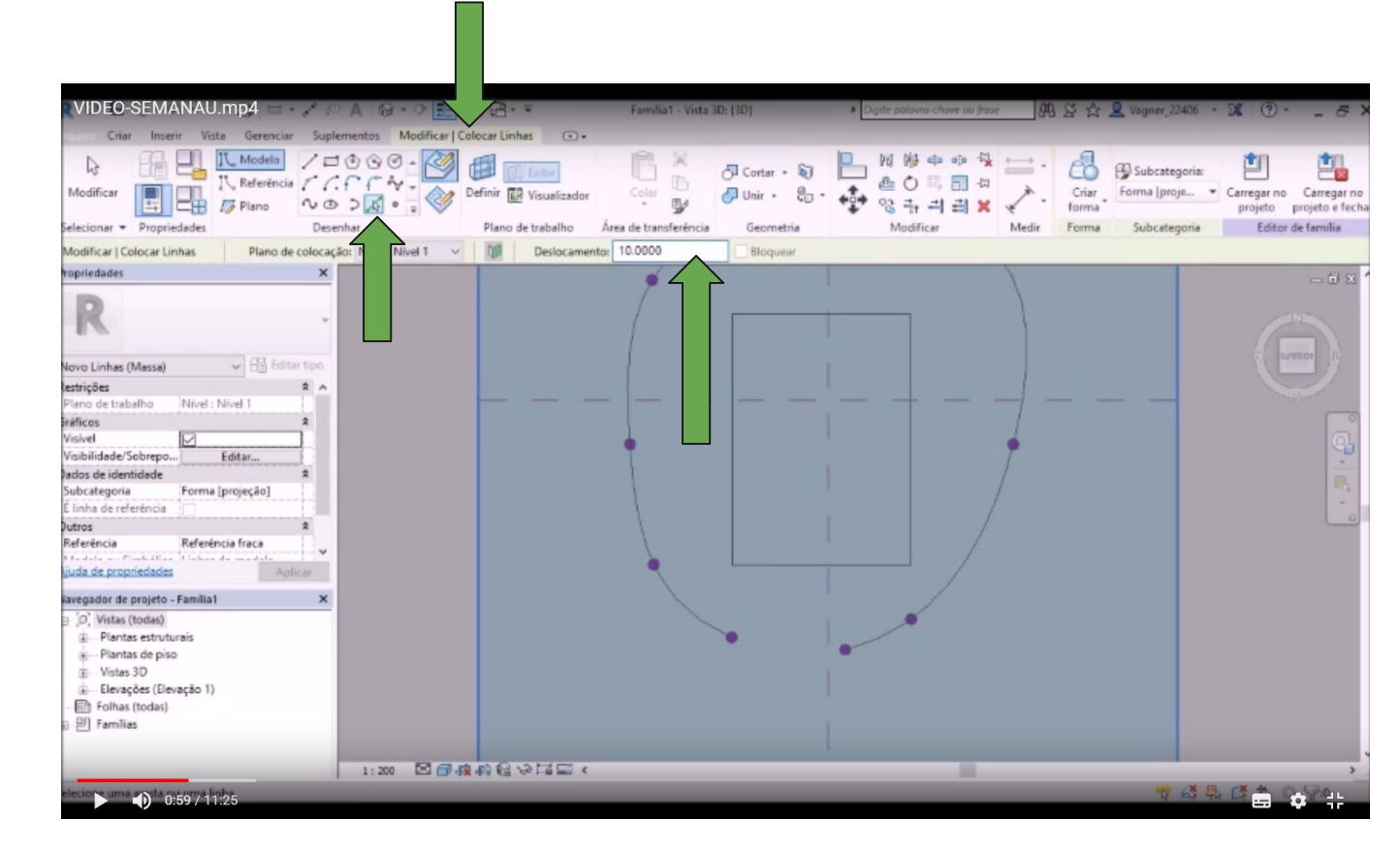

Após definir os outros perímetros desenhe por cima das linhas de offset com a Spline novamente e apague as linhas do Offset, deixando apenas as Splines com pontos. A linha central servirá para ampliar nossa manipulação da forma.

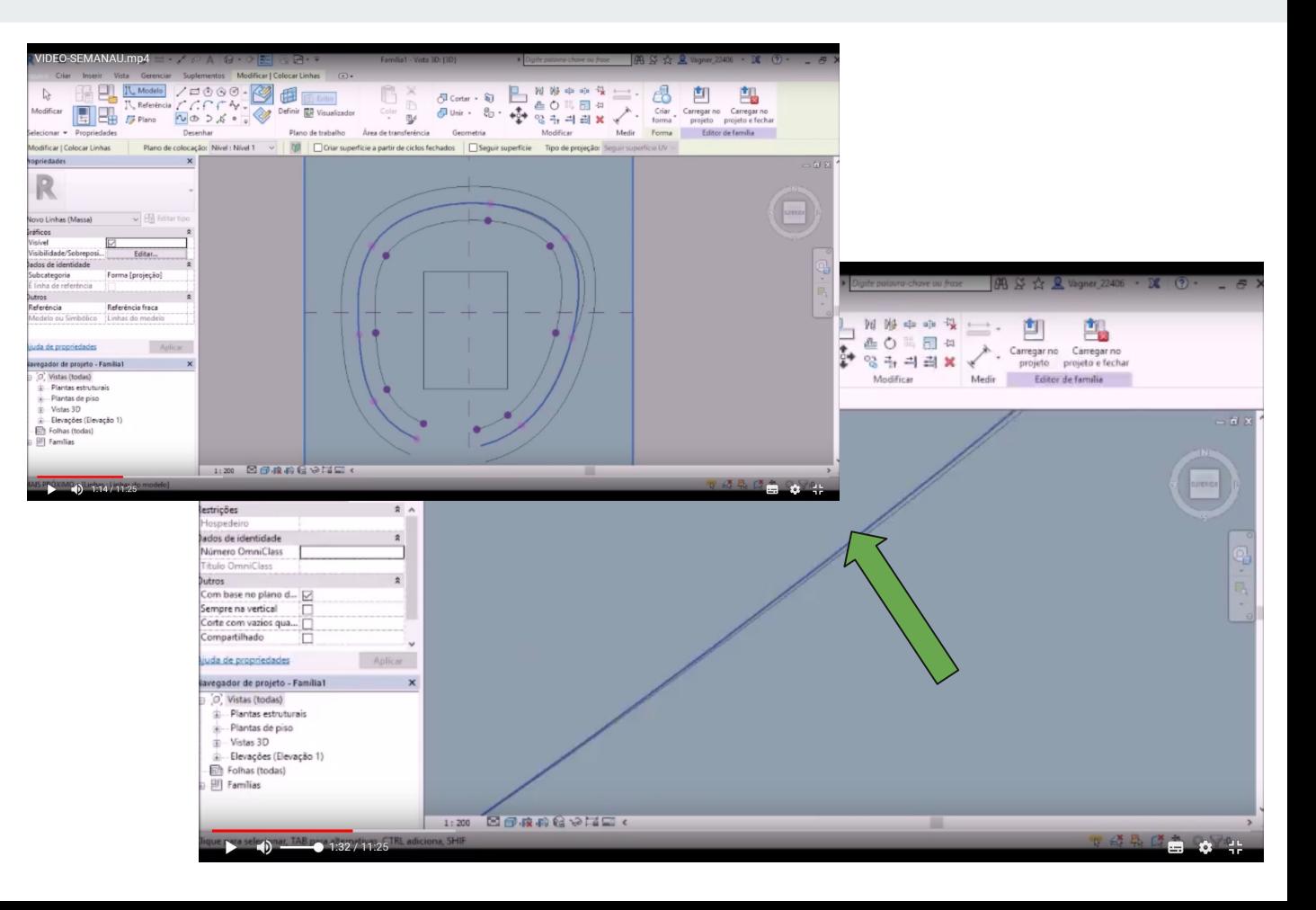

Ao término de deletar as linhas de Offset, selecione as Splines externas e faça uma cópia para o eixo x com medidas de 130.

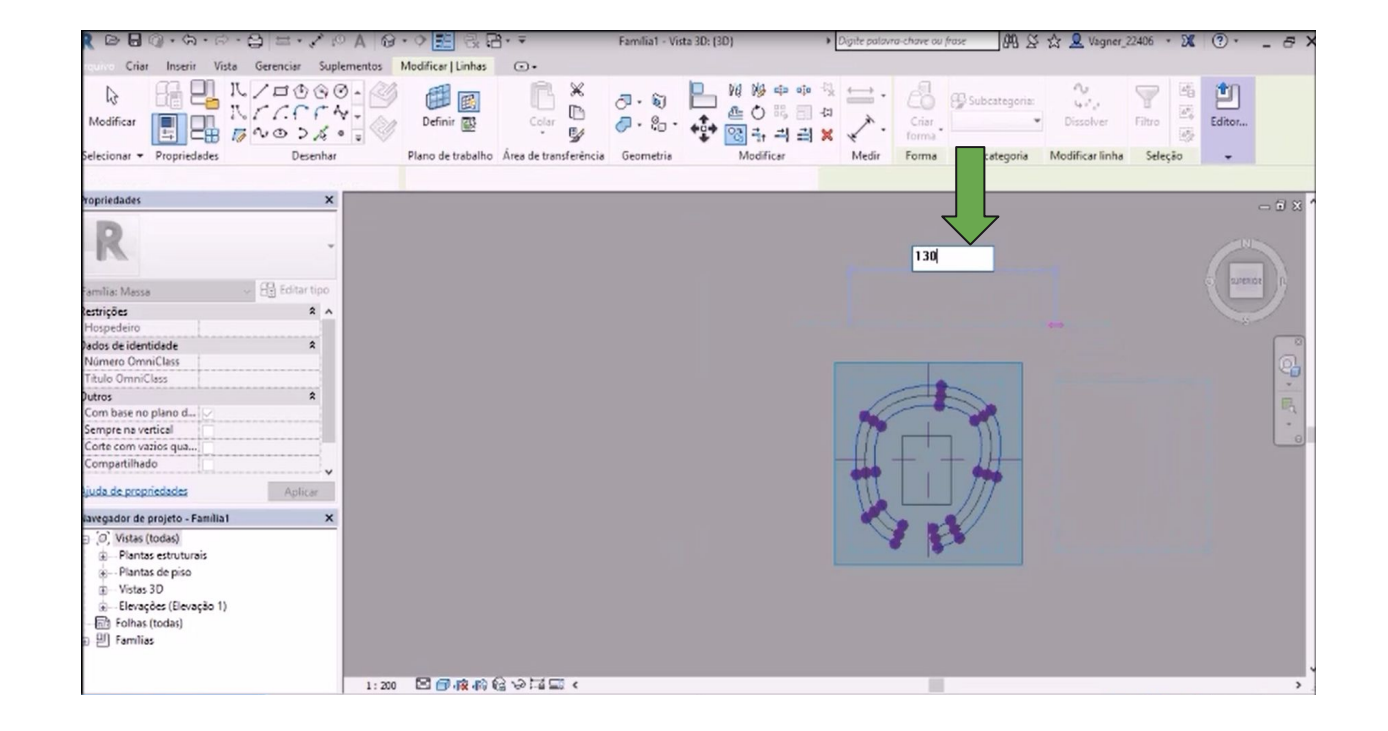

Após, selecione as splines desenhadas no plano de trabalho e clique em **Criar forma**  na aba **Modificar.**

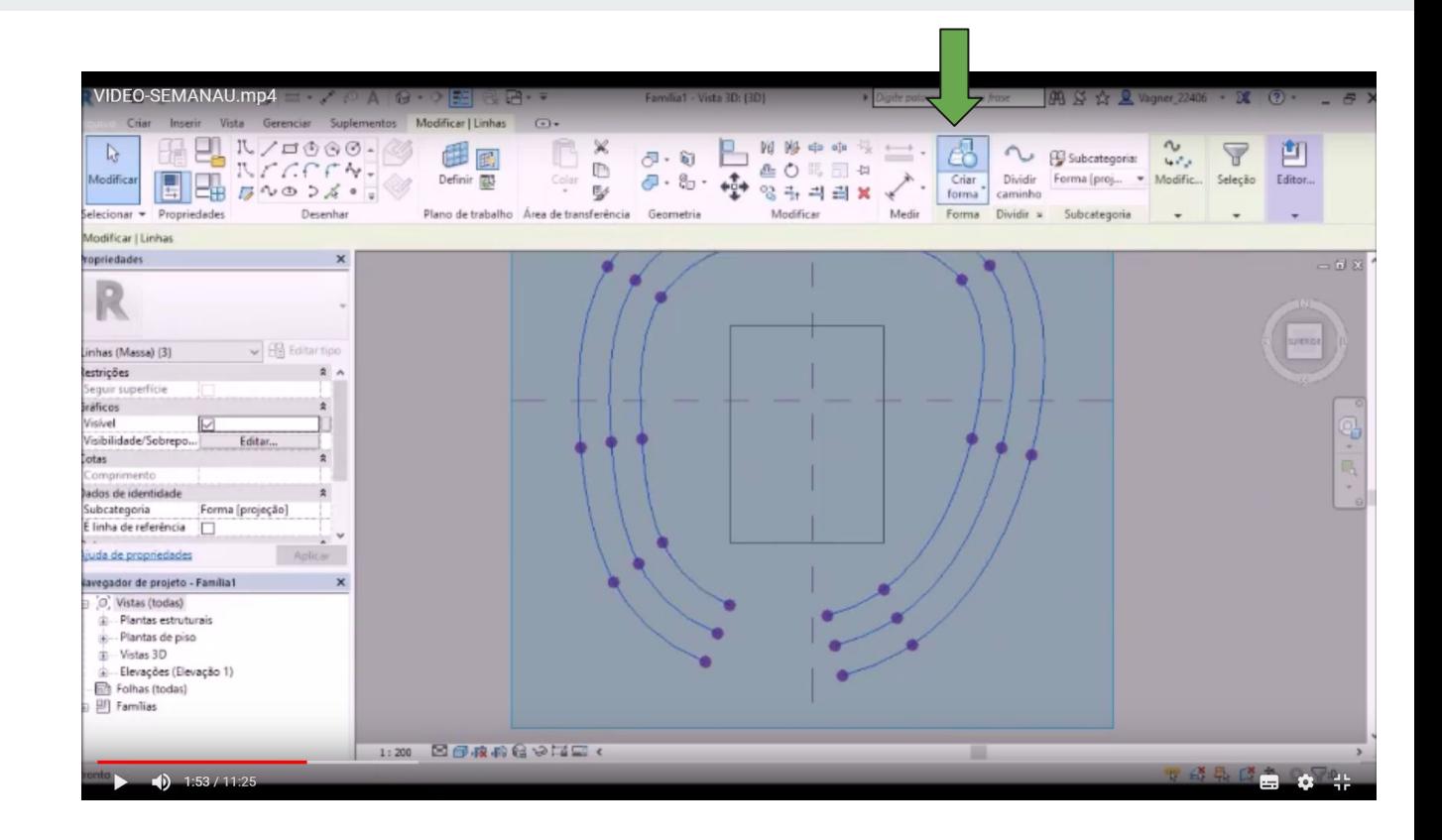

## Forma criada

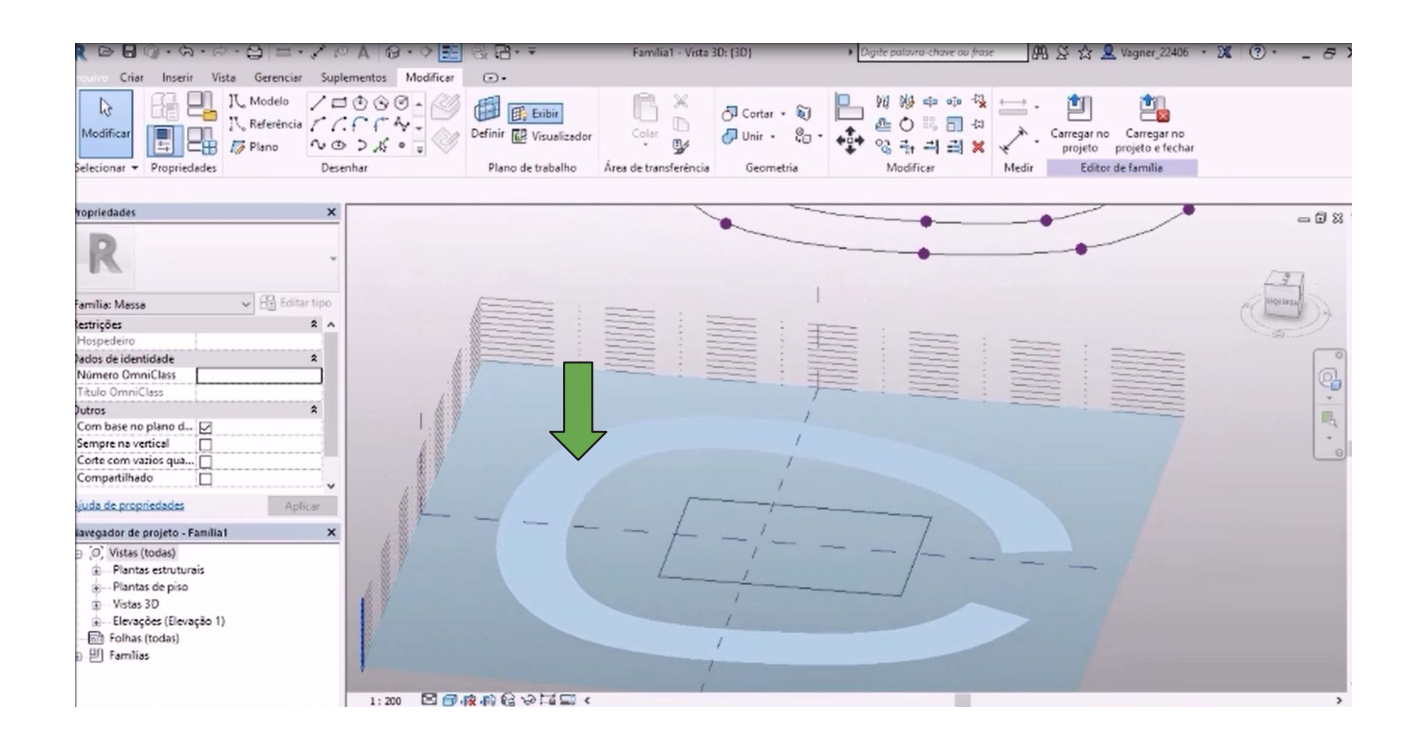

Para facilitar a visão dos pontos que serão movimentados em função de trabalharmos a forma, selecione a forma e clique em **Raio-X** na aba **Modificar**.

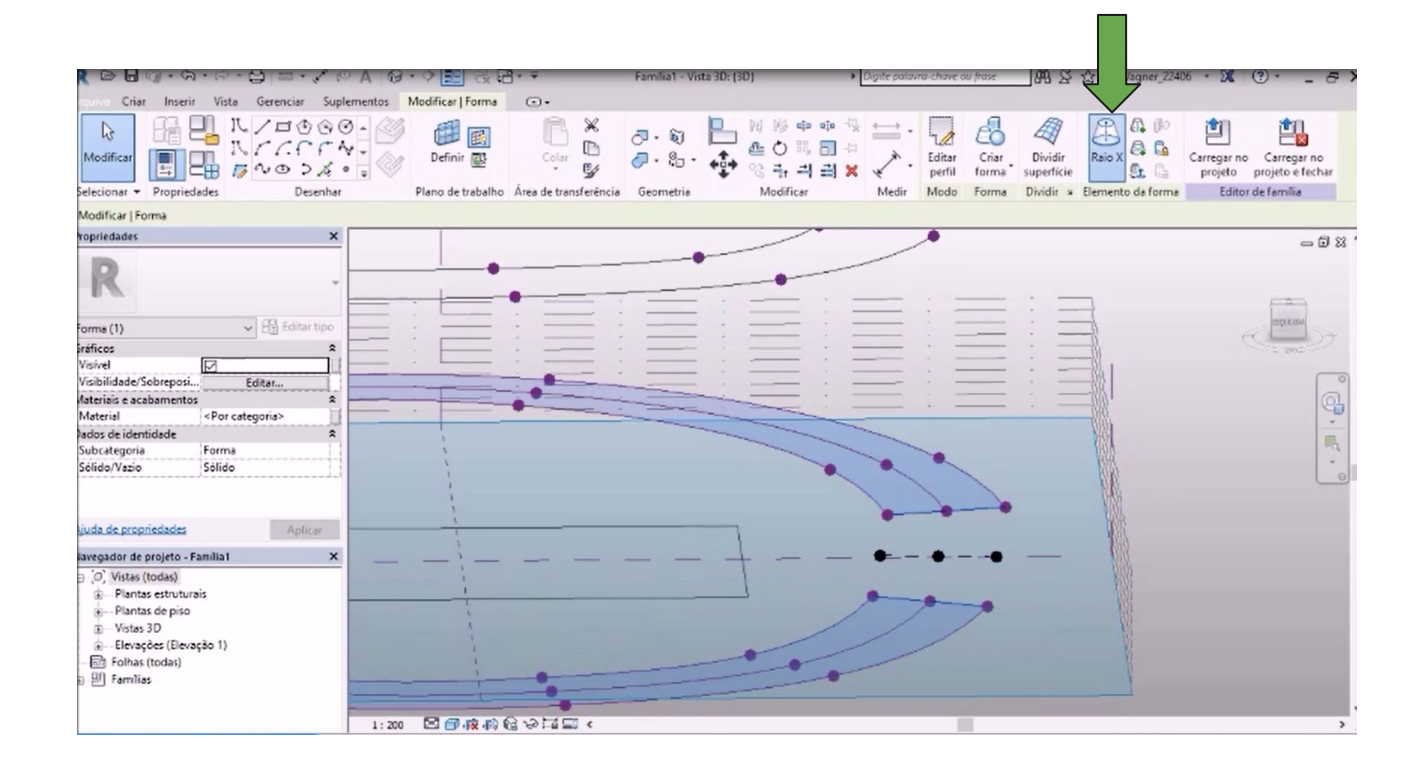

Para modificar a forma, selecione os pontos e mova-o para as direções dos eixos que aparecem na coordenada, X, Y e Z. Use também as vistas de elevação caso queira ter maior precisão ao movimentar o ponto para algum dos níveis criados.

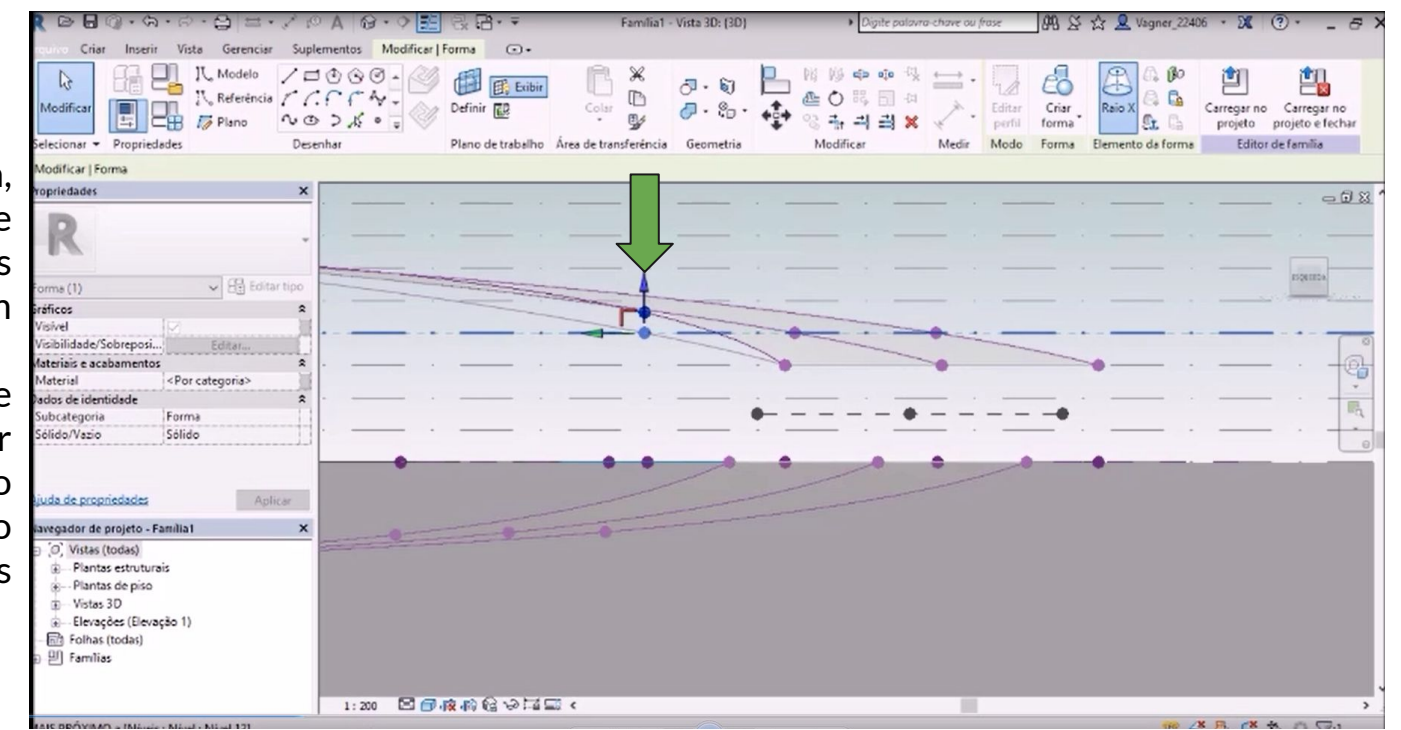

Concluindo a modelagem da primeira forma, selecione a forma que foi movimentada no eixo X, e as sobreponha.

## Vista Suplementos Modificar | Seleção múltipla (a) + 믜 IL Modelo /□① ④◎ - △ 重 鵖 **E** Exibir  $\sigma$  -  $\sigma$  $R$  Referência  $f'$   $f'$   $f''$   $A$  $\mathbb{D}$  $A$  $\theta$  -  $\theta$ Criar Modifica  $\mathop{\rm Col}\nolimits$ Dividir Filtro Carregar no Carregar no  $B$ forma caminho projeto projeto e fechar lecionar - Propriedades Desenhar Área de transferência Geometria Dividir a Selecão Editor de familia Plano de trabalho Enema ppriedades Múltiplas categorías selecio  $\blacktriangleright$   $\bigoplus$  Editar tipo  $mum(20)$ ráficos isiwi uda de propriedades avegador de projeto - Familia I O. Vistas (todas) Plantas estruturais e - Plantas de piso  $\triangle$ **R** $\Omega$  ·  $\triangle$  ·  $\cdot$  8  $=$   $\cdot$  / 0 A  $\cdot$  0  $\cdot$  0  $\cdot$  8  $\cdot$  7  $\cdot$  7 Família1 - Vista 3D: (3D)  $\frac{1}{2}$  agner 22406  $\cdot$   $\frac{1}{2}$  (?)  $\cdot$ 朋好众旦 Vista Gerenciar Suplementos Modificar | Seleção múltipla ( -> Criar Inserir □【 I、Modelo / □① ④ ⊙ - < E Exibir oja dja 鸬  $-51 - 51$ ⊂≐ IL Referència C.C.C.  $\mathbb{R}$  $A$  $\overline{\omega}$ **ED DEB** IS Plano  $7 - 80$ Criar Dividir Filtro Carregar no Carregar no Modifican Definir **RR** Visualizador  $\frac{C_0|z|}{z}$  $NQD60$  $B_{\beta}$ 양부 리 리 보 forma caminho projeto projeto e fechar lecionar - Propriedades Modifican Dividir » Seleção Editor de familia Desenhar Plano de trabalho Área de transferência Geometria Forma Modificar | Seleção múltipla Ativar cotas ppriedades **contracts** dúltiplas categorias selecionada  $\sqrt{2}$  Editar tipe omum (20) *isficos* isivel uda de propriedades Anlican vegador de projeto - Família1 (c) Vistas (todas) Plantas estruturais +- Plantas de piso D Vistas 3D -<br>Elevações (Elevação 1) Folhas (todas)  $99$  Familias 1:20 图图液的设立面面。 que para selecionar. TAB para alternativas. CTRL adiciona. SHIF ♥ 结果 【 も 0 7:20

Após concluir o fechamento das duas laterais, terá uma forma como a da imagem ao lado.

A imagem mais abaixo é com o modo Raio-X desativado.

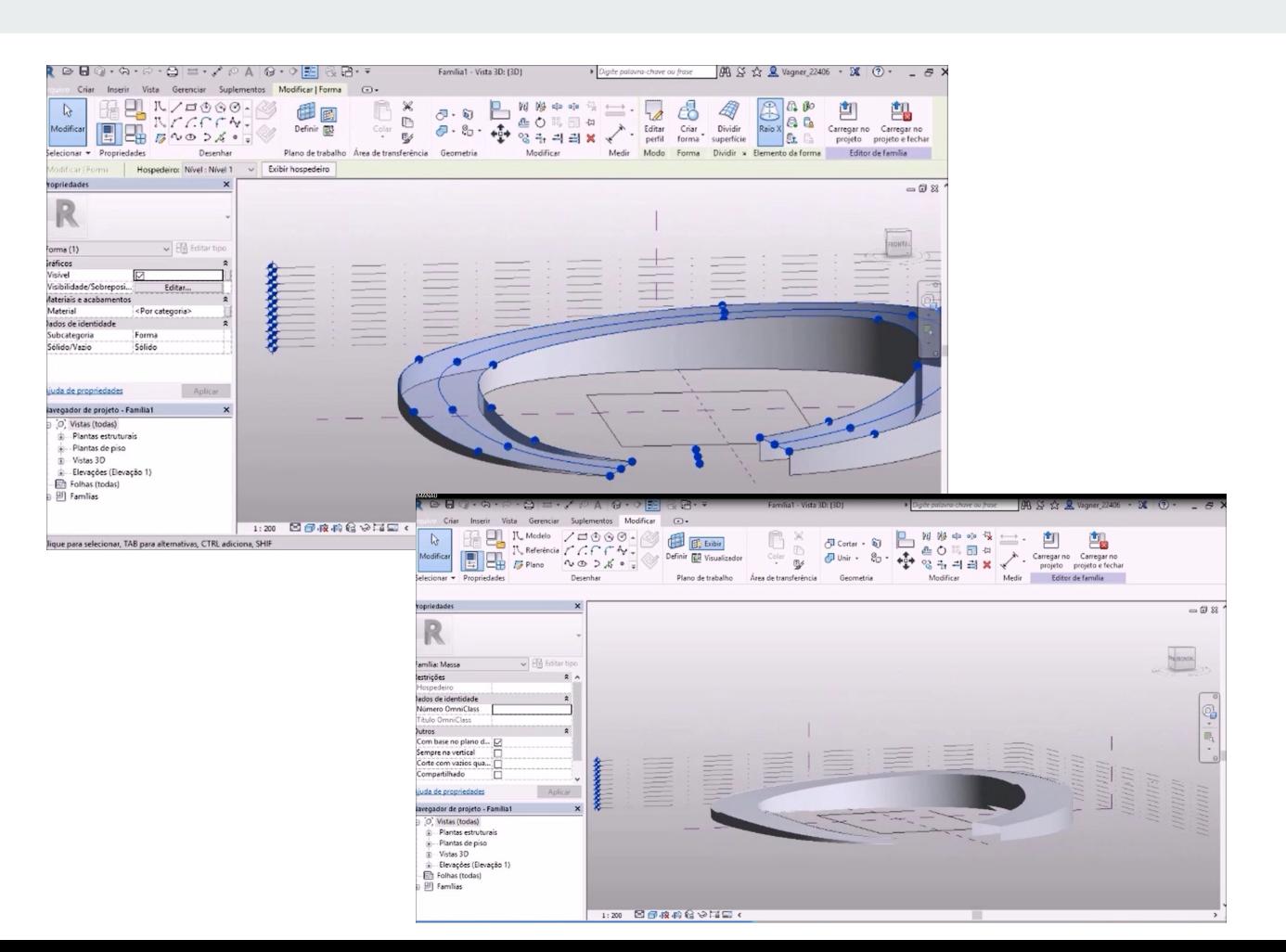

Para criar uma pele no projeto, selecione as faces laterais com um clique e na aba **Modificar** selecione **Dividir Superfície**

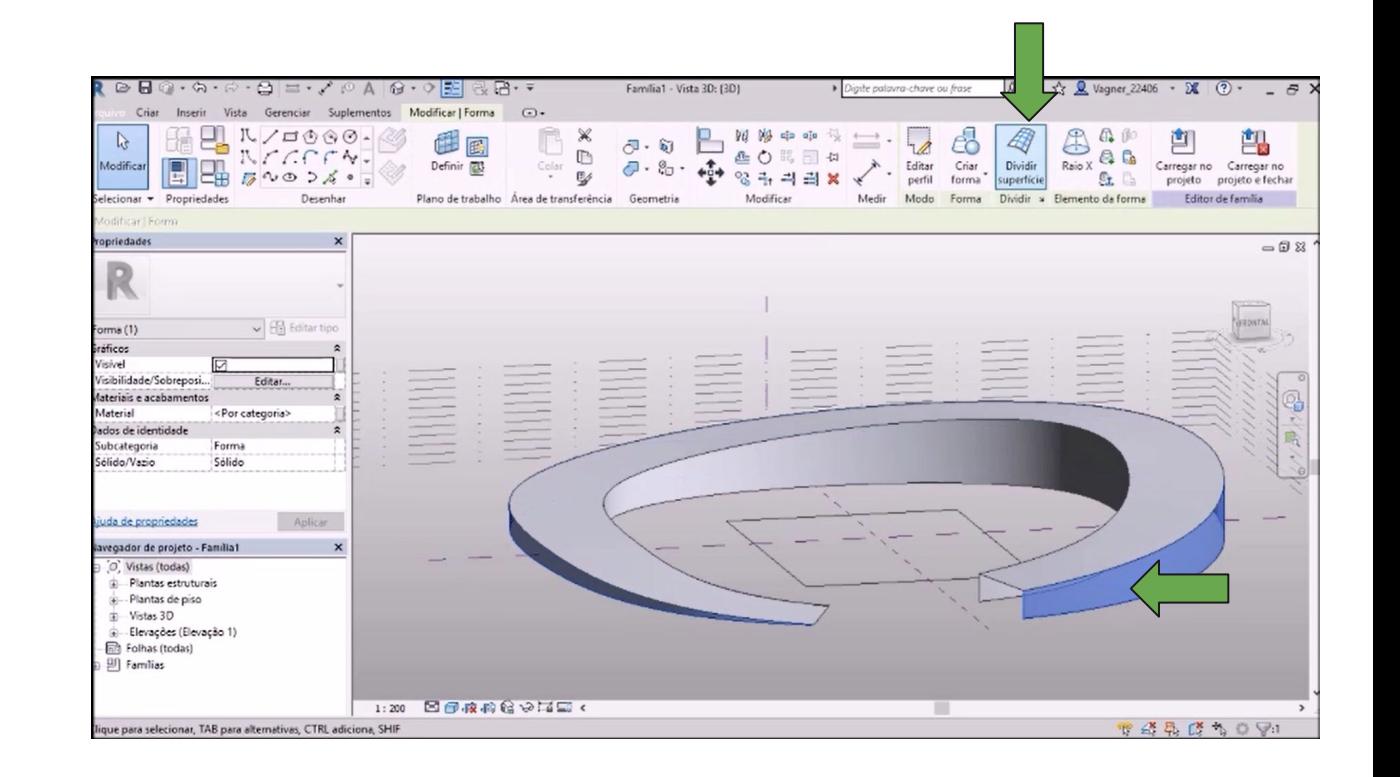

Para criar aberturas na vedação, volte novamente ao Raio-X e movimente os pontos da base da vedação para o eixo Z.

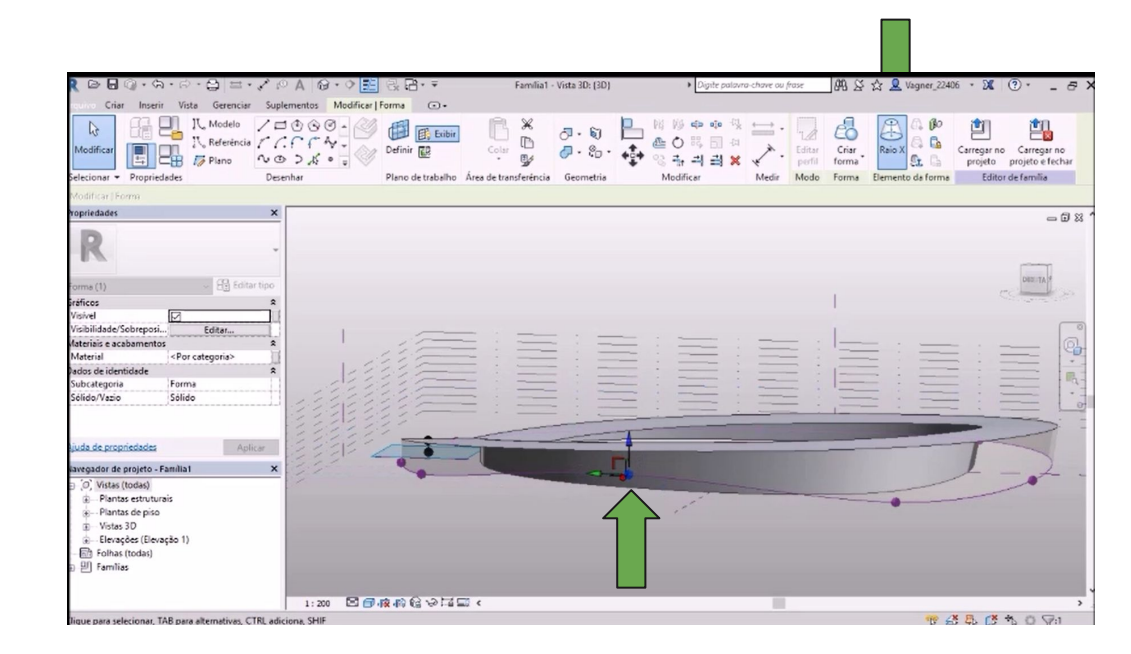

Após as aberturas modificadas e a superfície dividida, o projeto ficará como a imagem ao lado

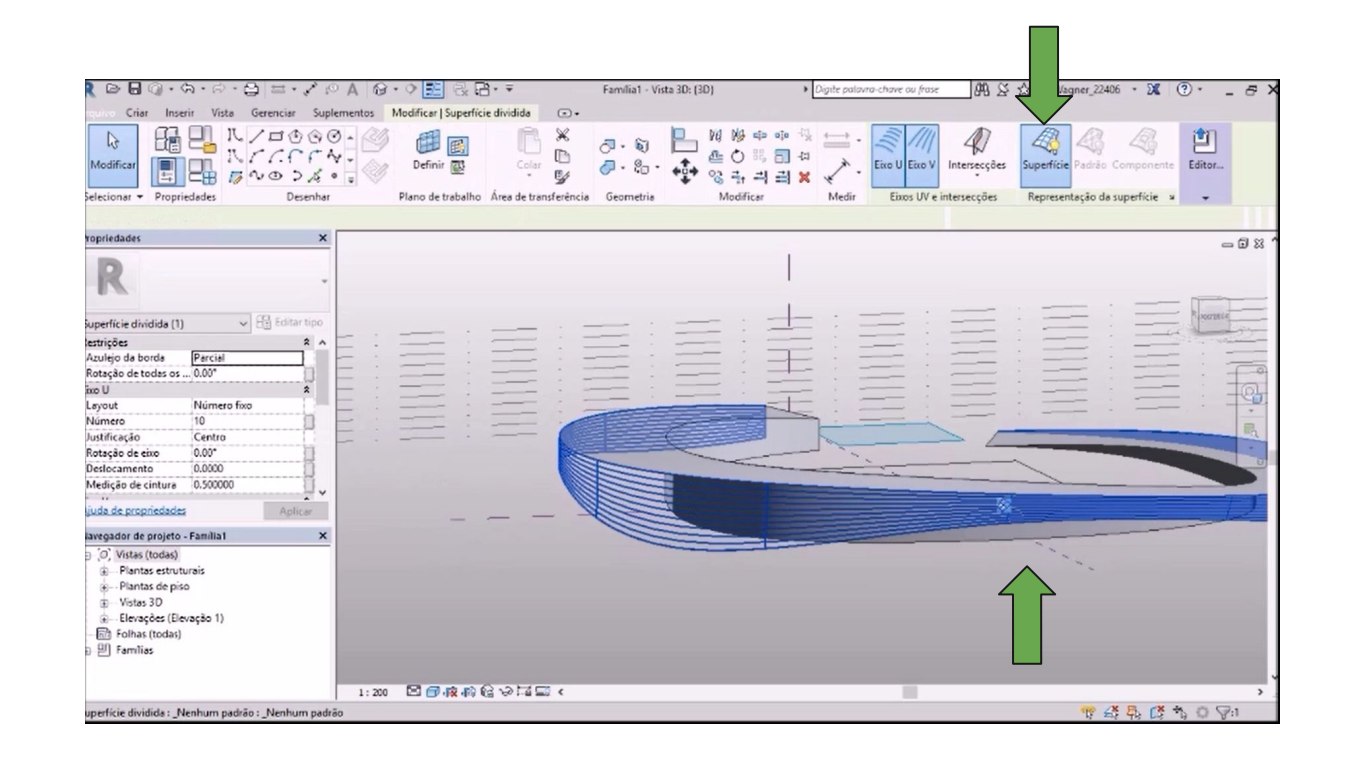

Quando a superfície que foi divida é selecionada, por padrão o Revit possui vários modelos de padrões para utilizar no projeto.

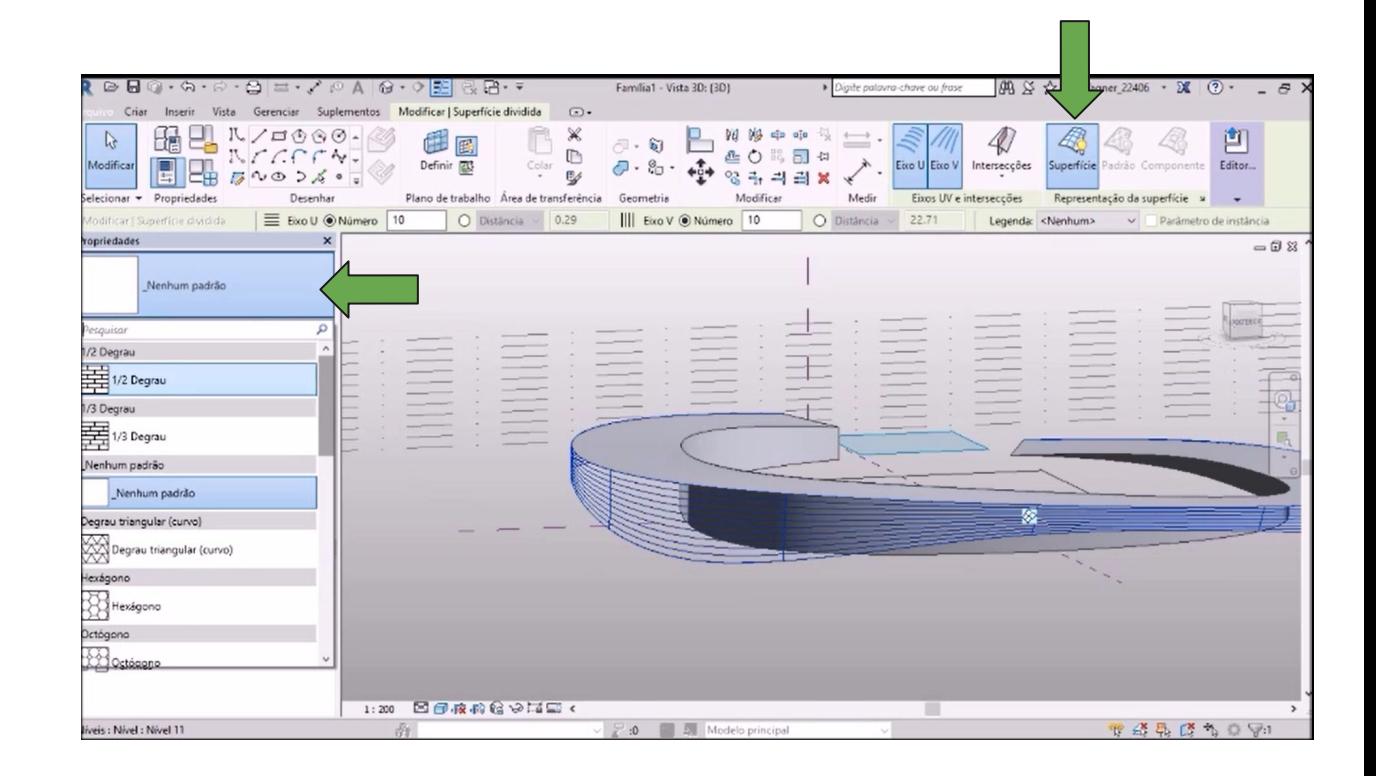

Ao definir um padrão, vários parâmetros se abrem para que a superfície seja configurada conforme projeto, assim como altura, divisões dentre outras setagens possíveis.

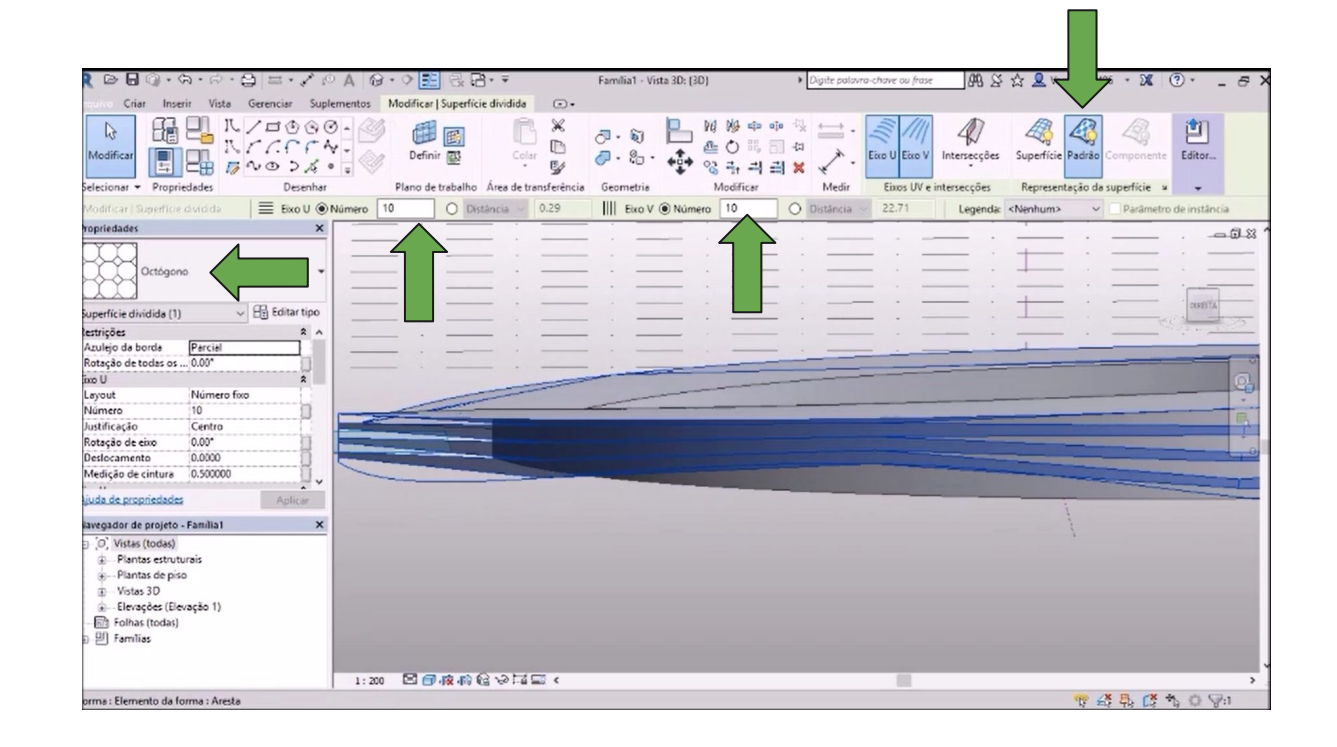

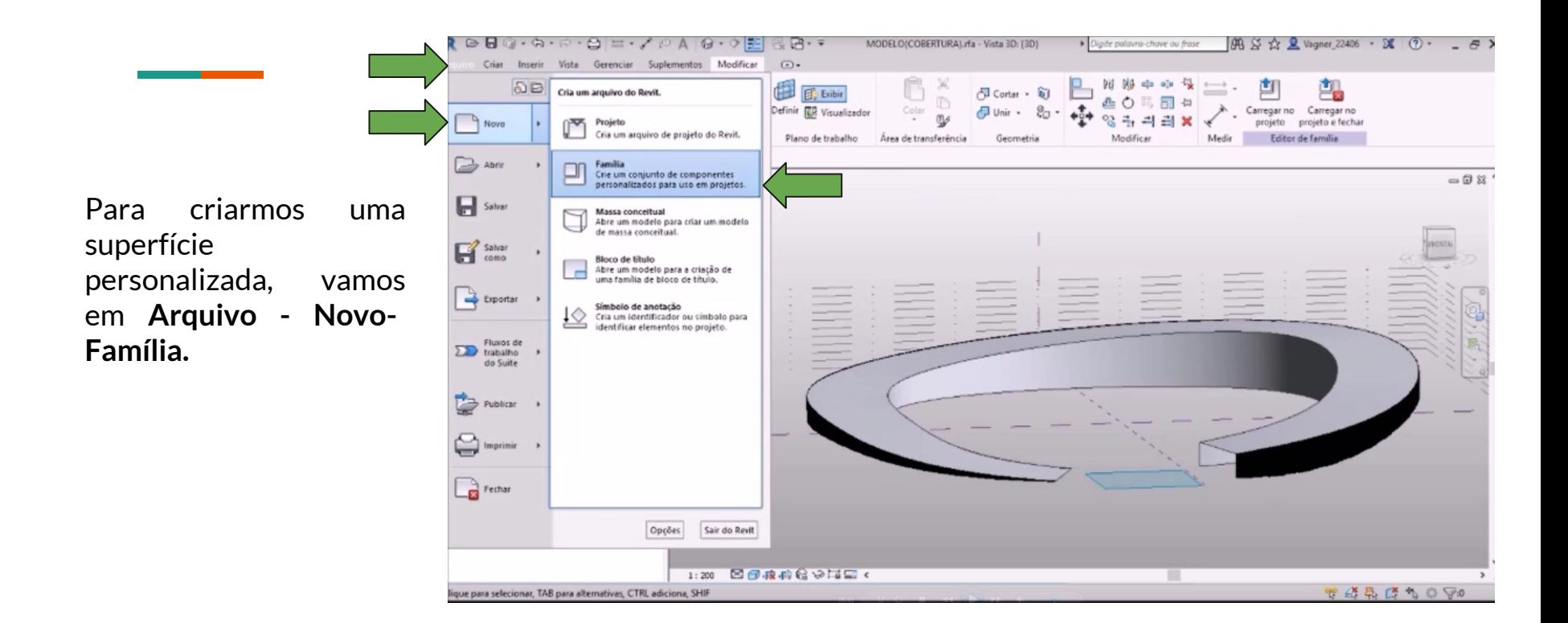

Selecione um arquivo modelo para dar início. Neste caso usaremos a opção **Modelo genérico métrico com base em padrão.**

Selecione e clique em **Abrir.**

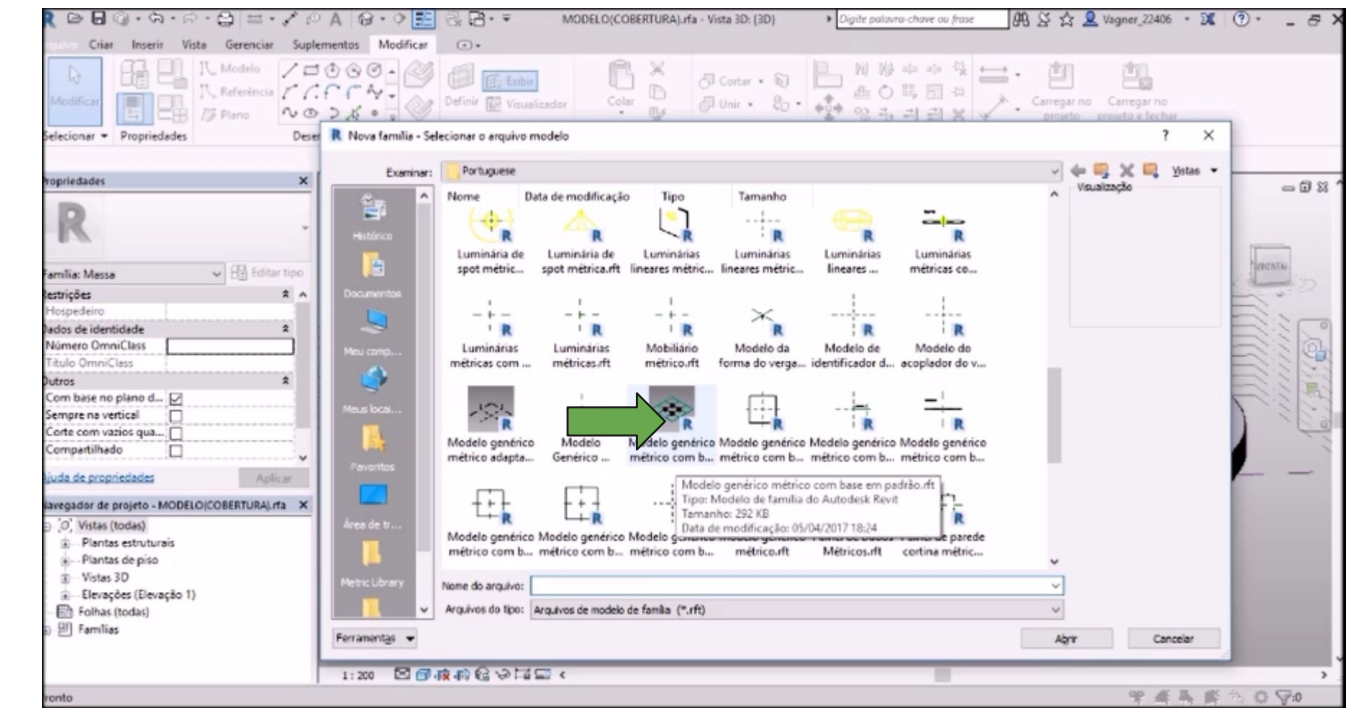

Essa é a interface que abrirá e onde vamos modelar nossa pele arquitetônica.

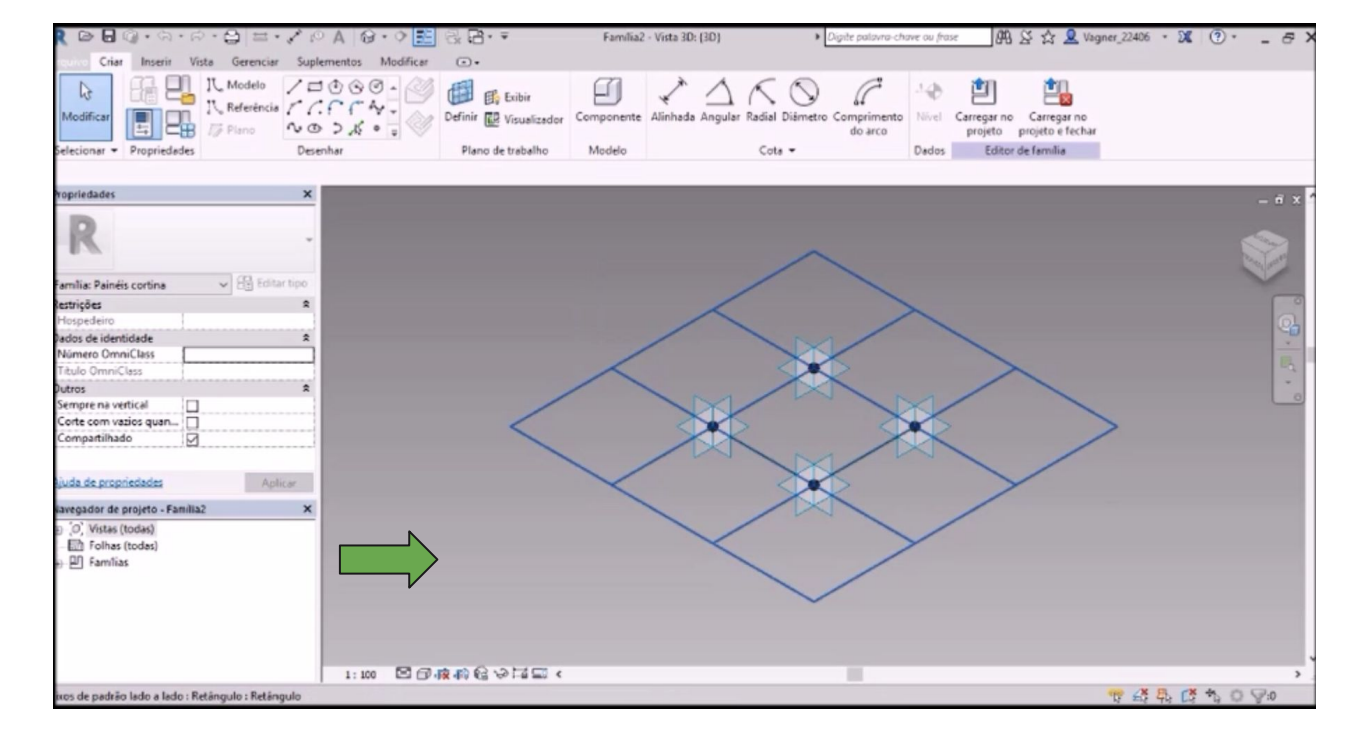

Selecione a grade para abrir as opções de padrões e escolha o padrão **Xadrez Retangular**

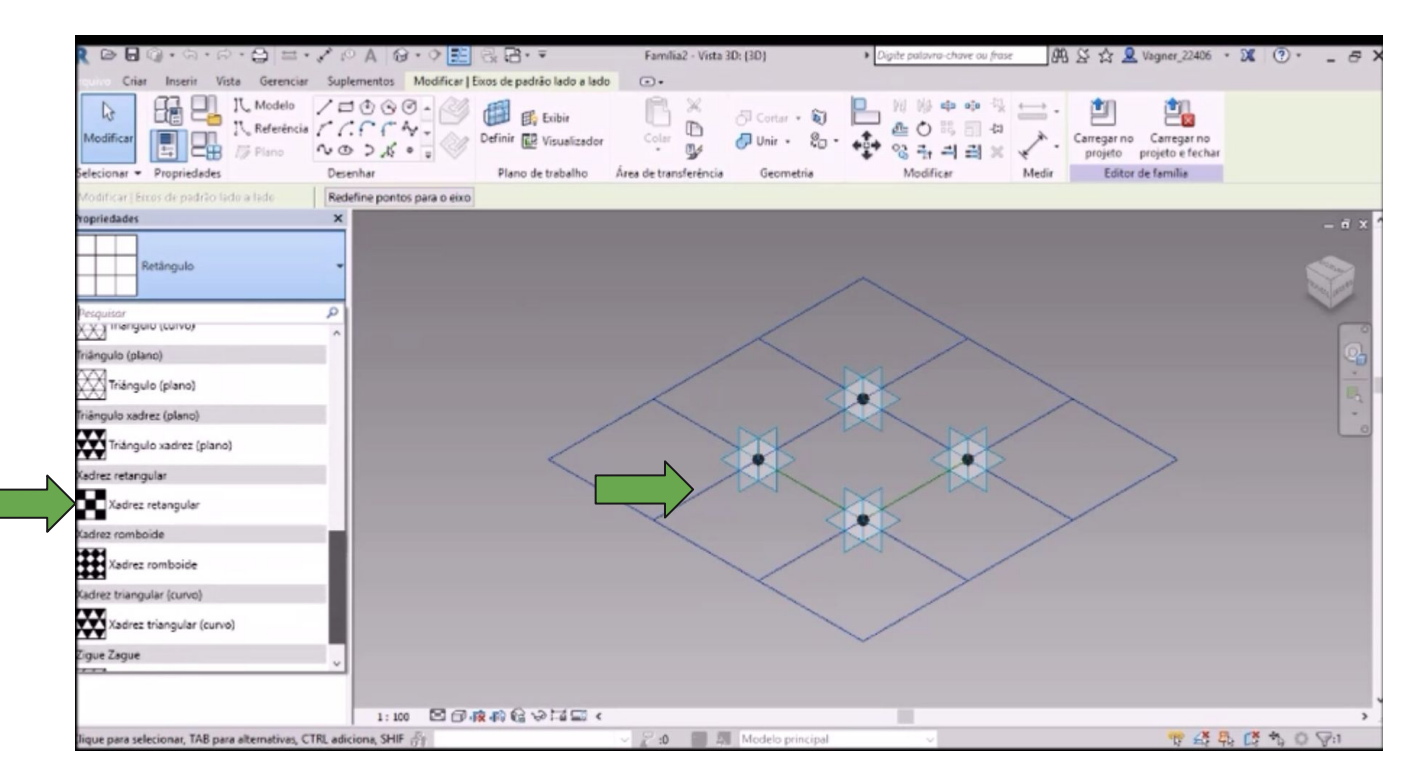

Selecione novamente 4 arestas e vá até a aba **Modificar** e clique em **Criar forma**.

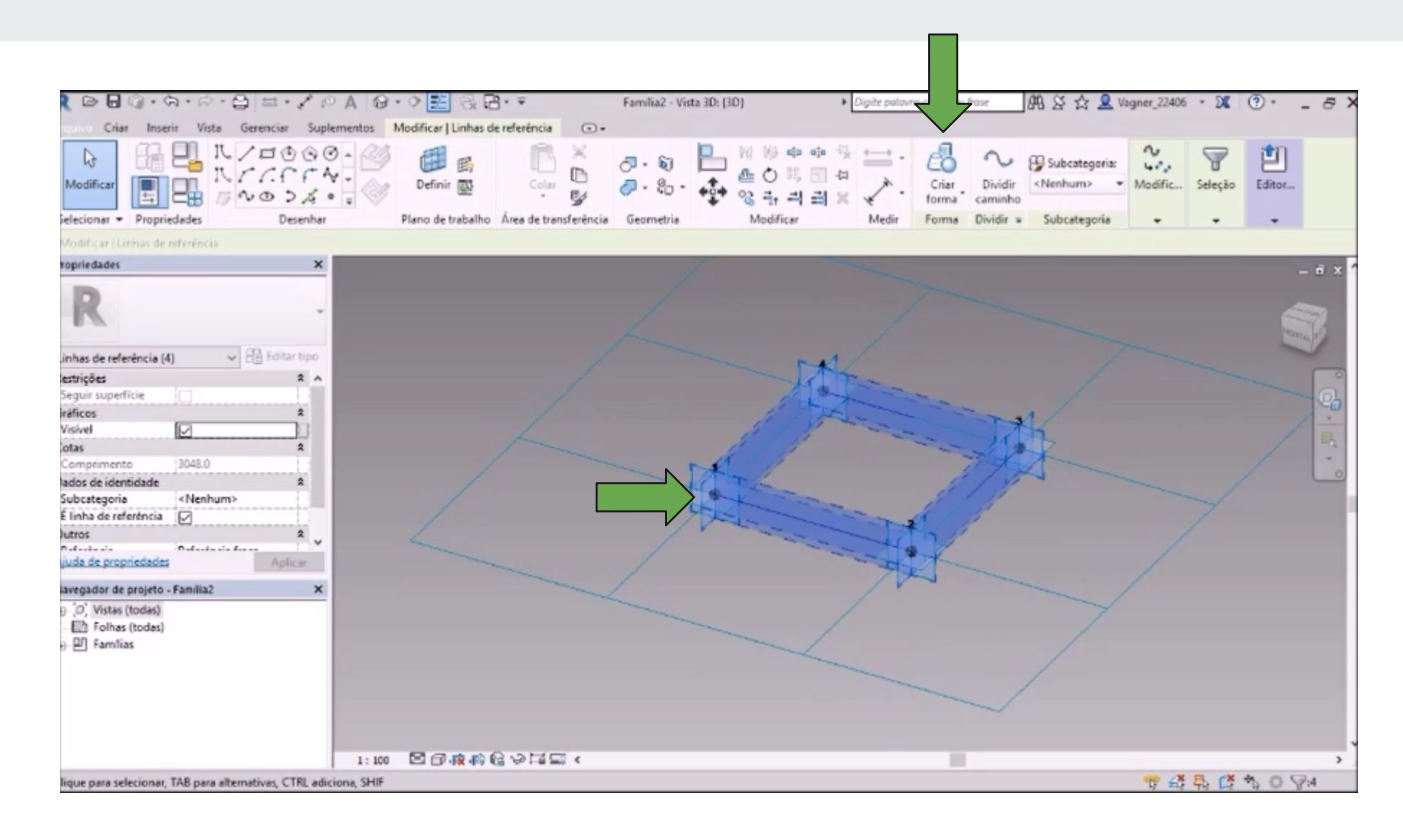

É possível alterar as alturas selecionando a face da massa e digitando na cota ou arrastando o eixo das setas. Confira se as unidades estão em metros e digite 0.03, para configurar uma altura de 3cm.

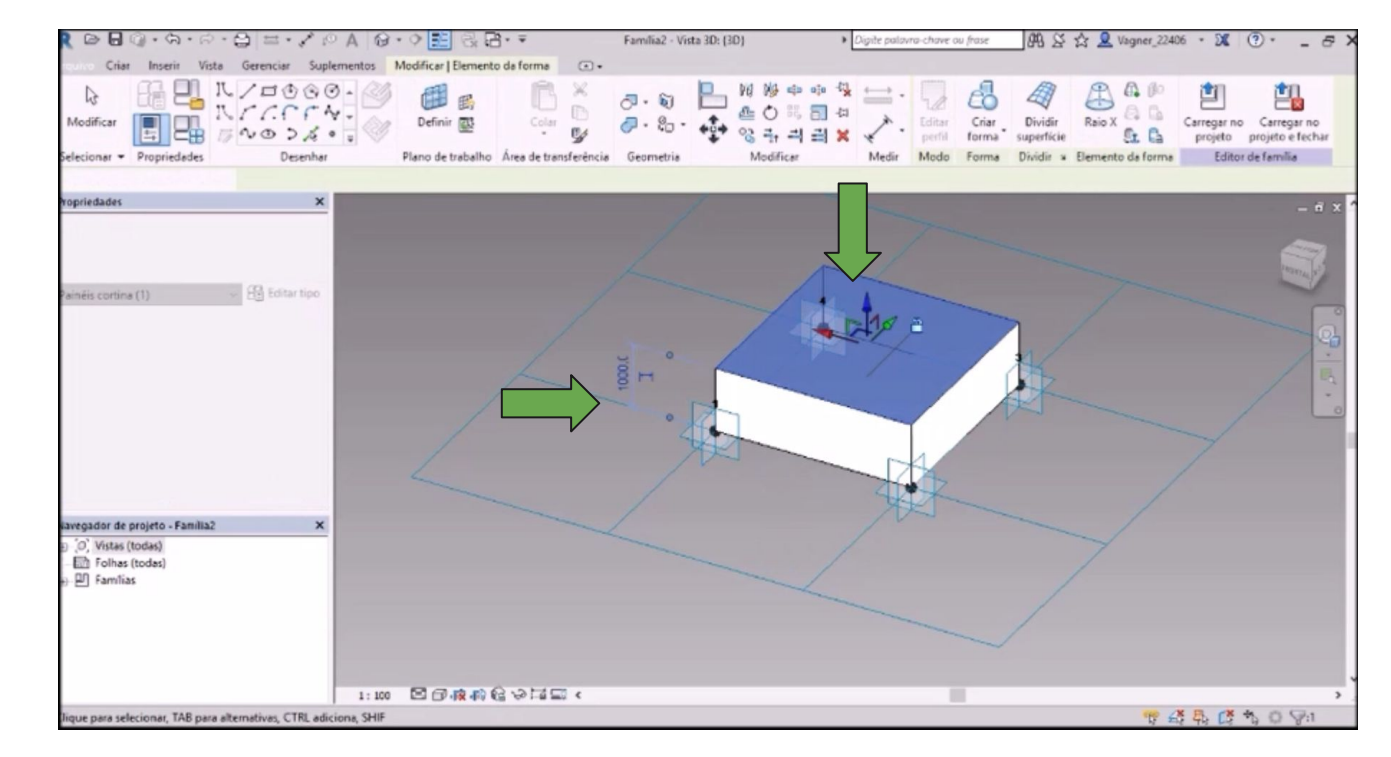

Para selecionar um material, selecione a massa e na aba Propriedades adicione o material desejado.

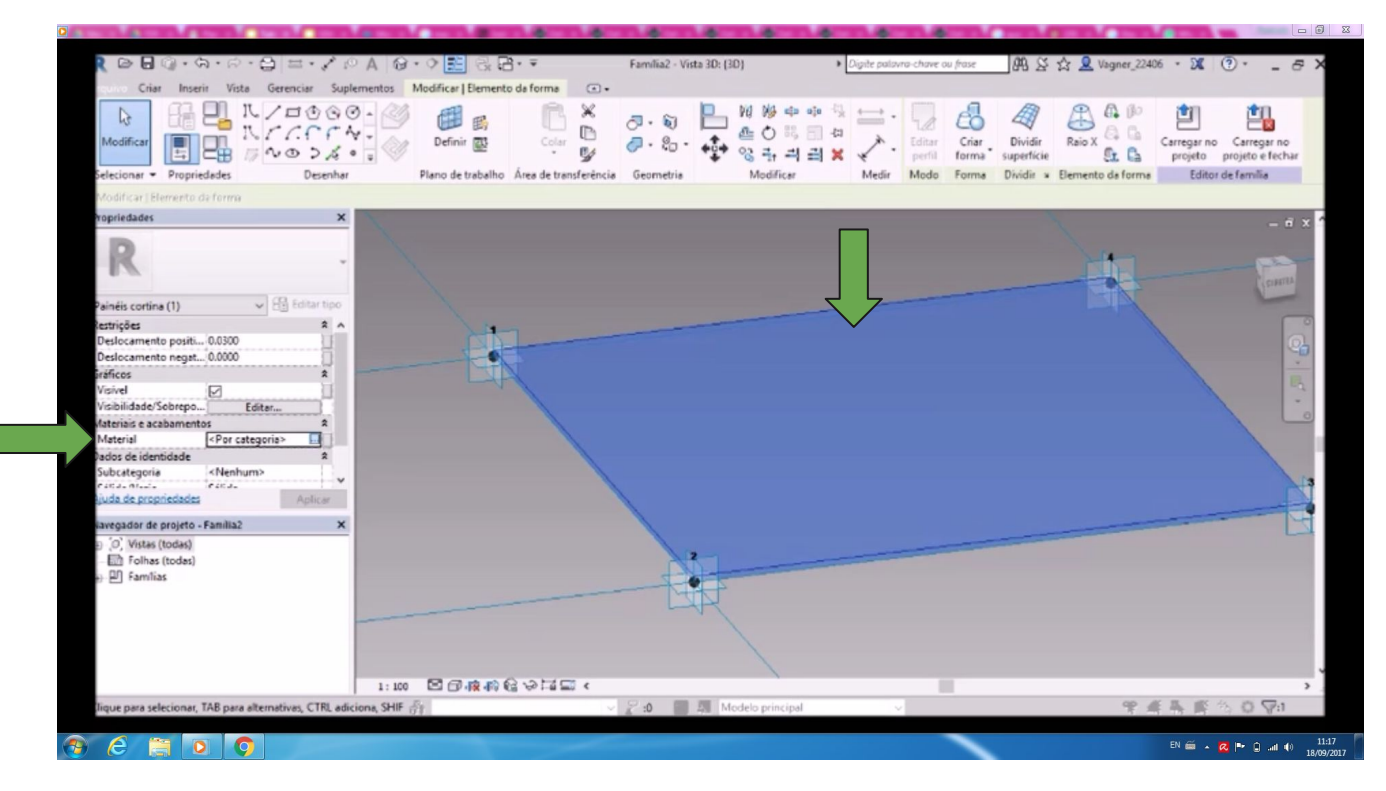

Após todas as alterações concluídas, na aba **modificar** clique carregar no projeto.

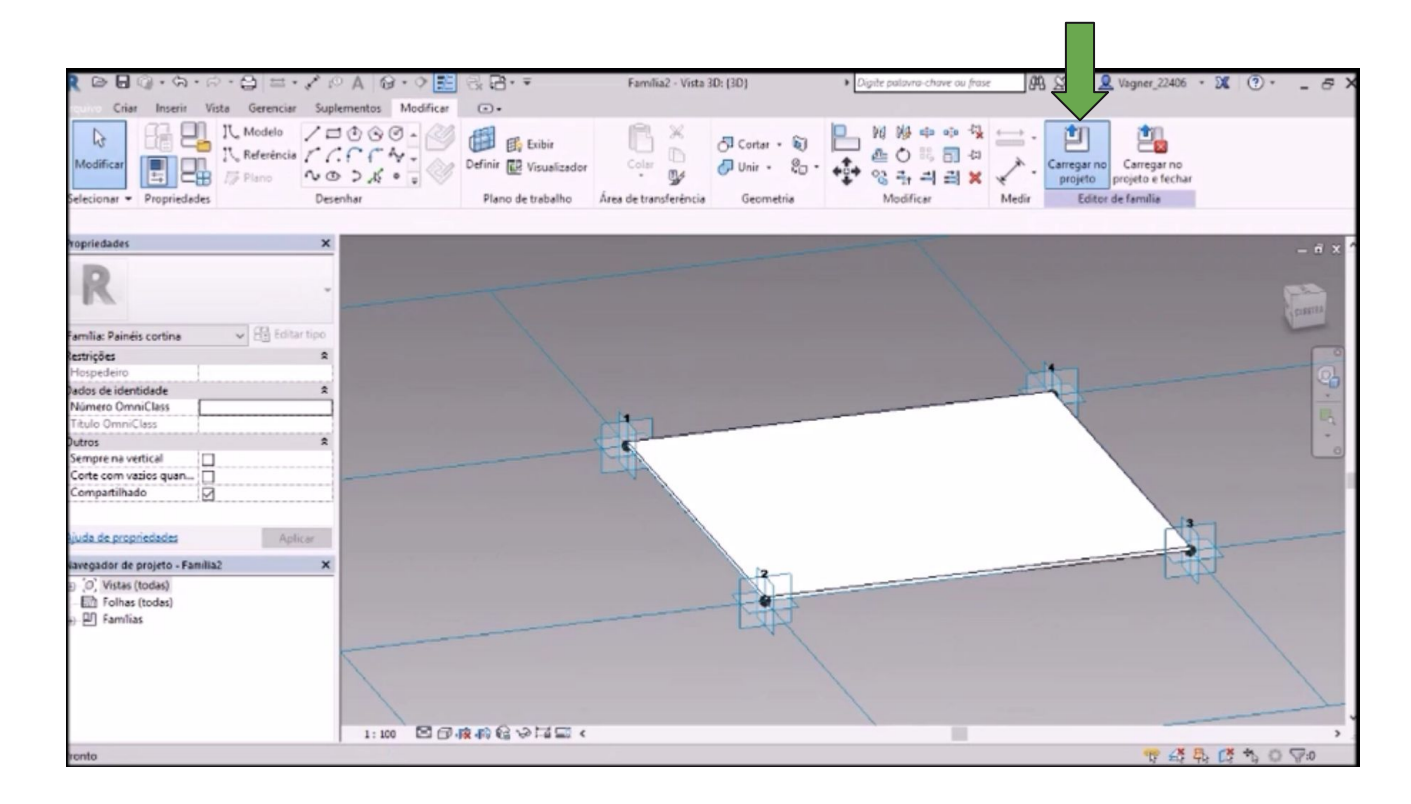

## Selecione a pele arquitetônica.

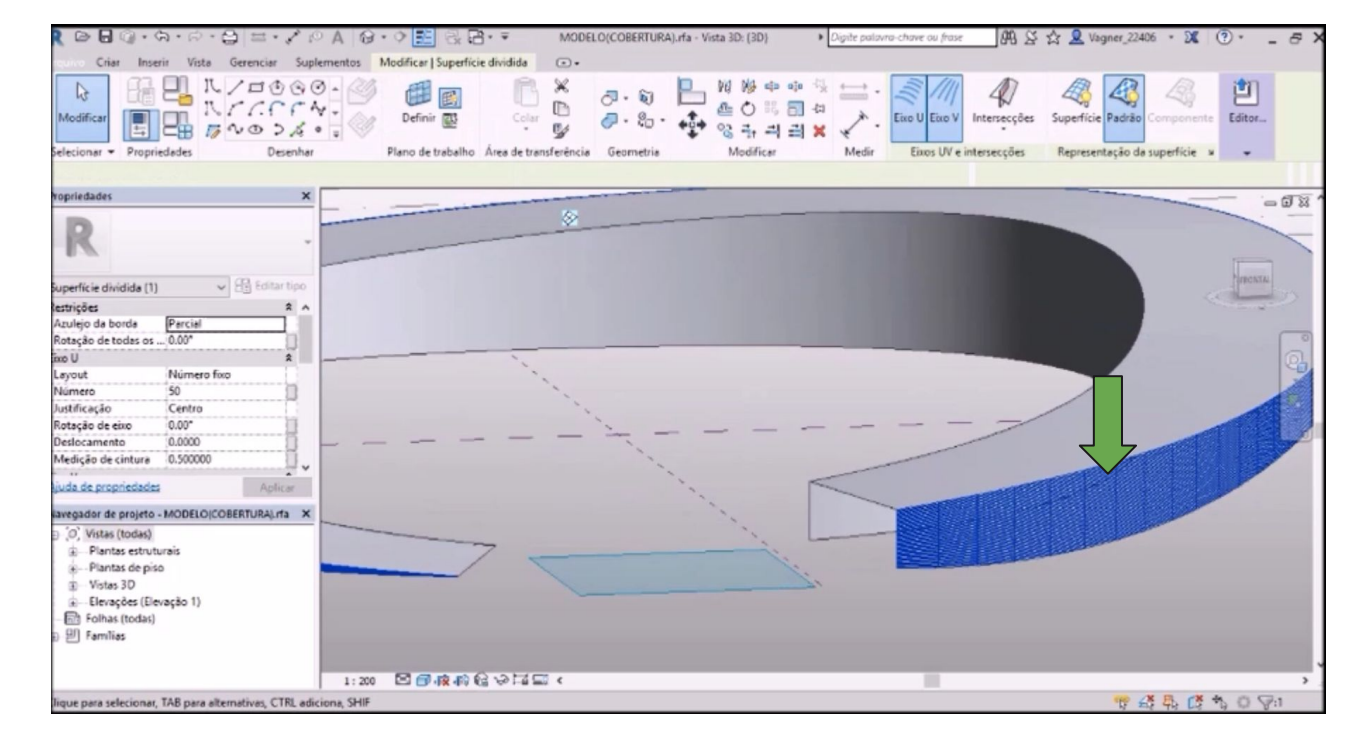

Altere o padrão da superfície para o padrão elaborado.

No caso deste projeto **Família 2**

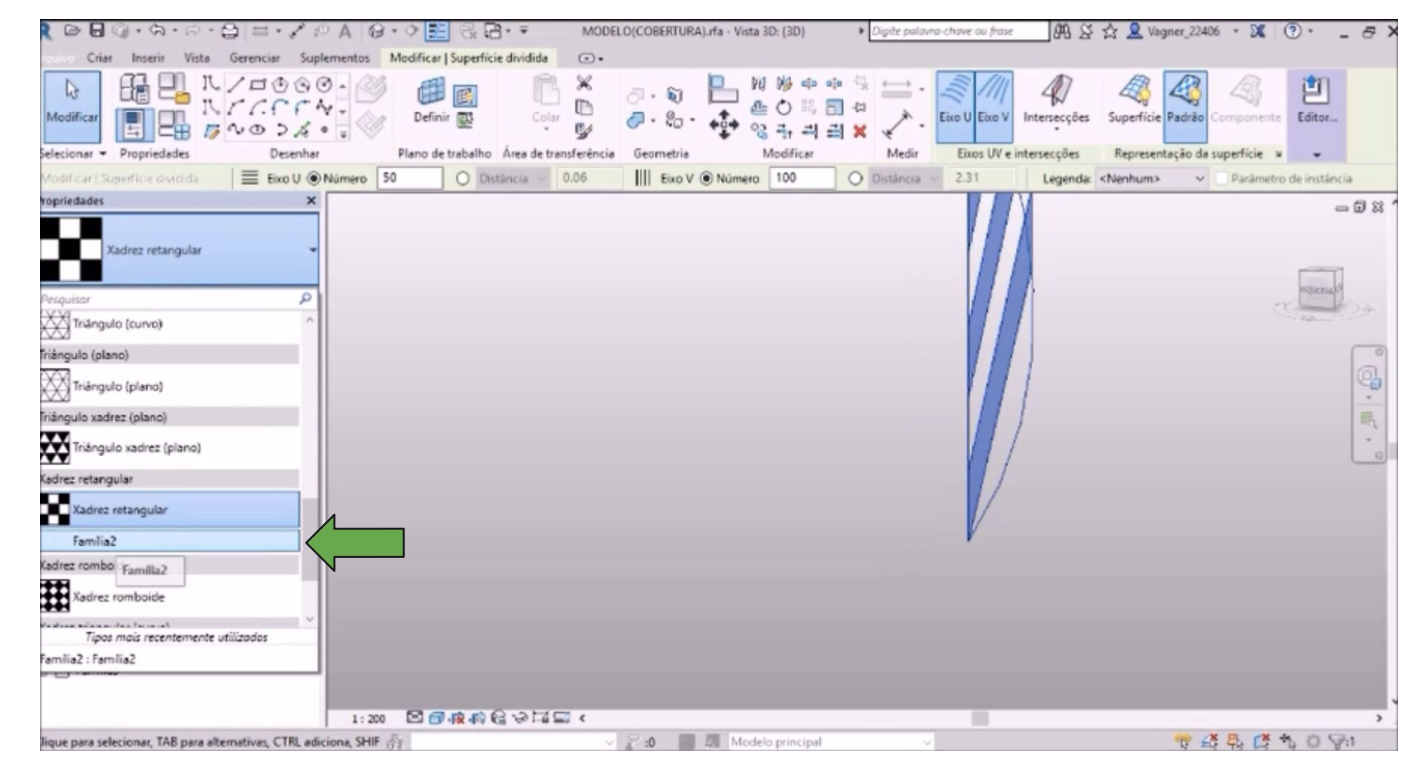

Após a família seleciona a pele arquitetônica irá ser alterada, o desenho permanecerá, porém irá ganhar espessura.

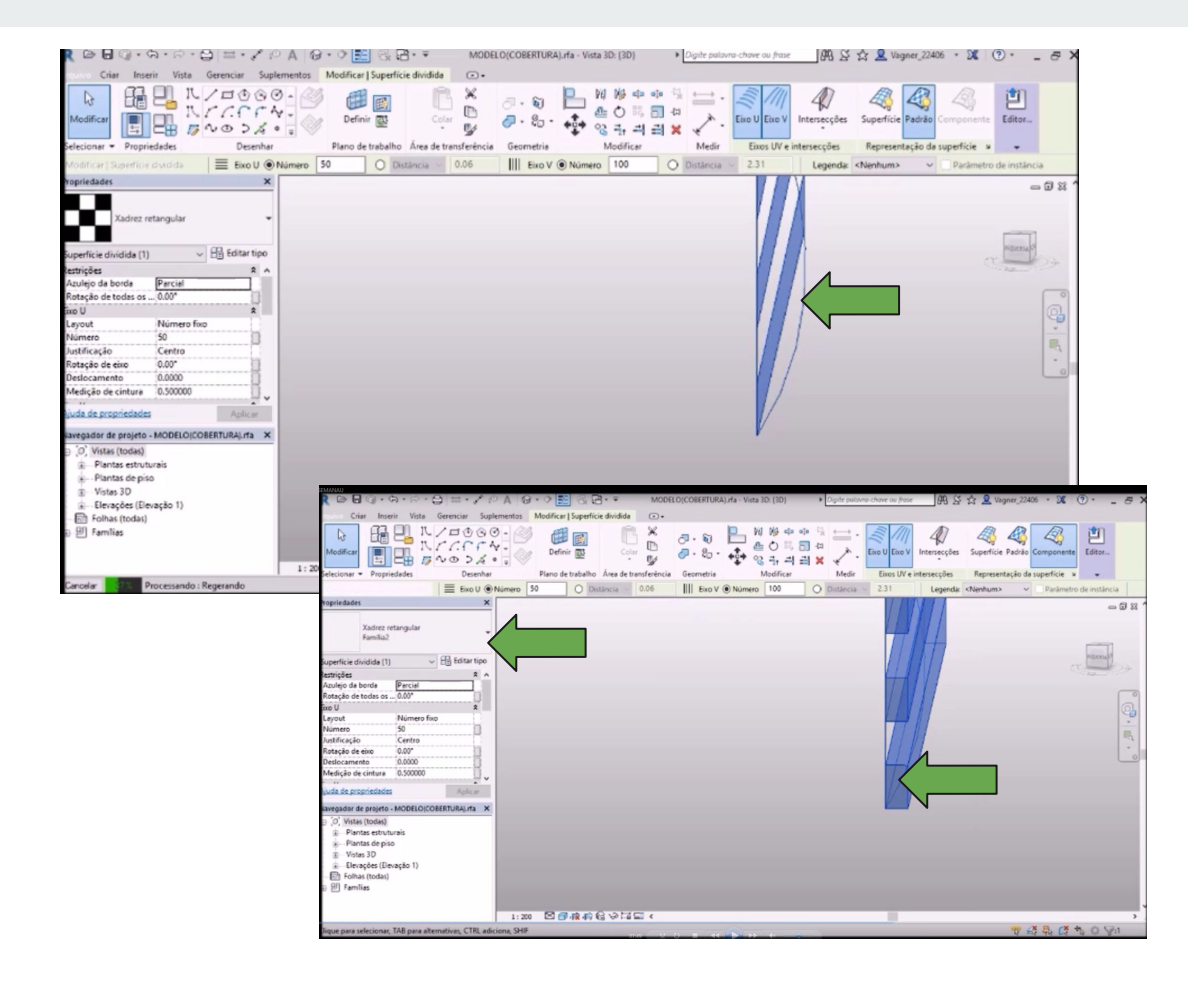

Em **Arquivo**- **Novo**-**Projeto.** Abra um novo arquivo de projeto para importarmos a Massa.

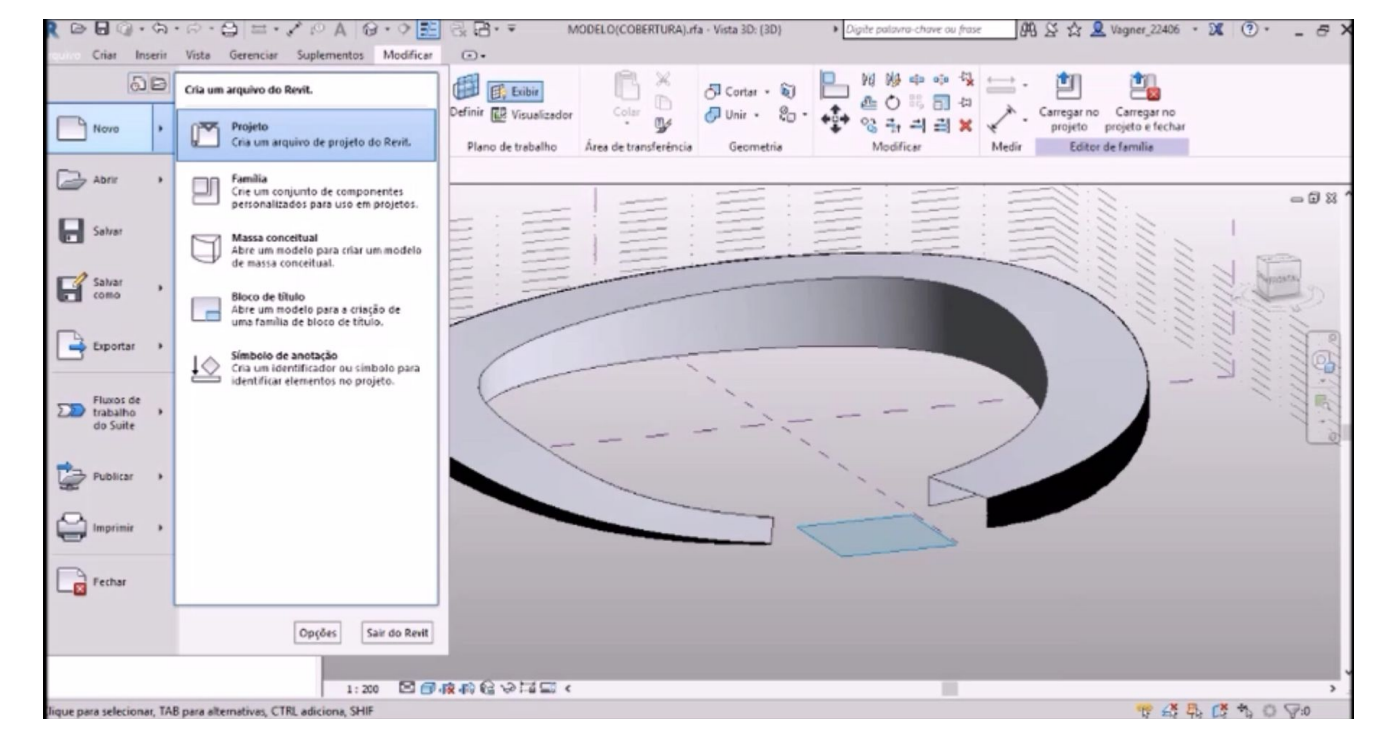

Vá até o arquivo de massas e carregue-o no projeto .

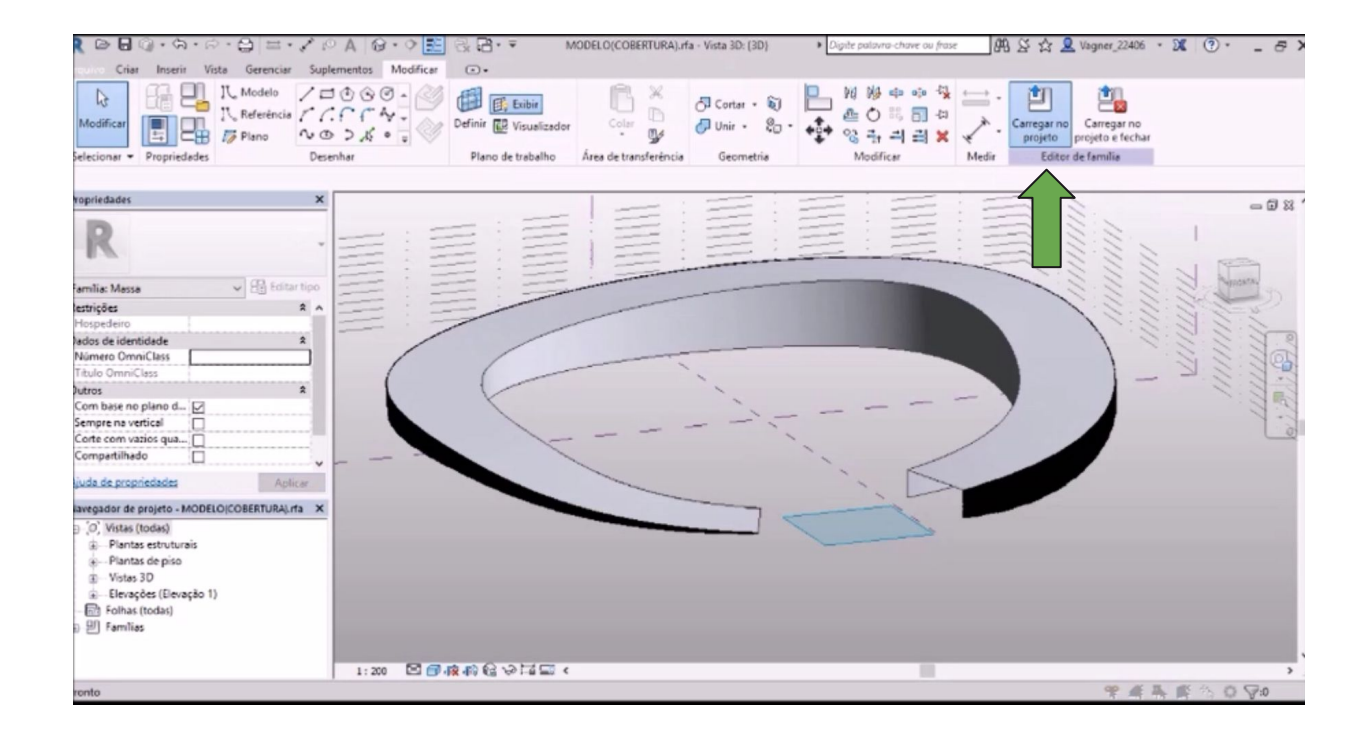

Agora com a massa dentro do arquivo projeto, vamos transformá-la em projeto atribuindo às faces da massa, elementos construtivos como telhados e paredes.

Na aba **Massa e Terreno** clique em **Telhado.**

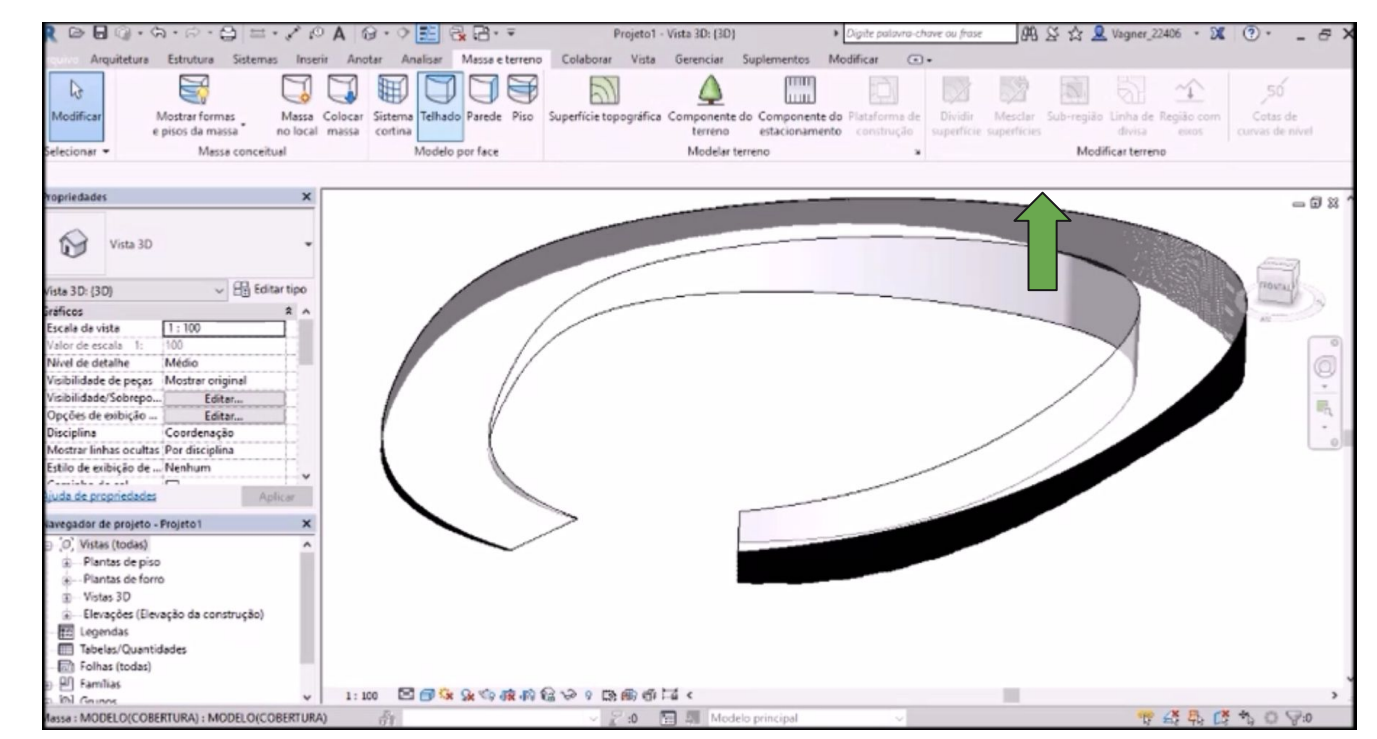

Escolha o tipo de telhado que deseja aplicar na aba **Propriedades**. Selecione a face será

modificada e em seguida, clique em **Criar telhado**

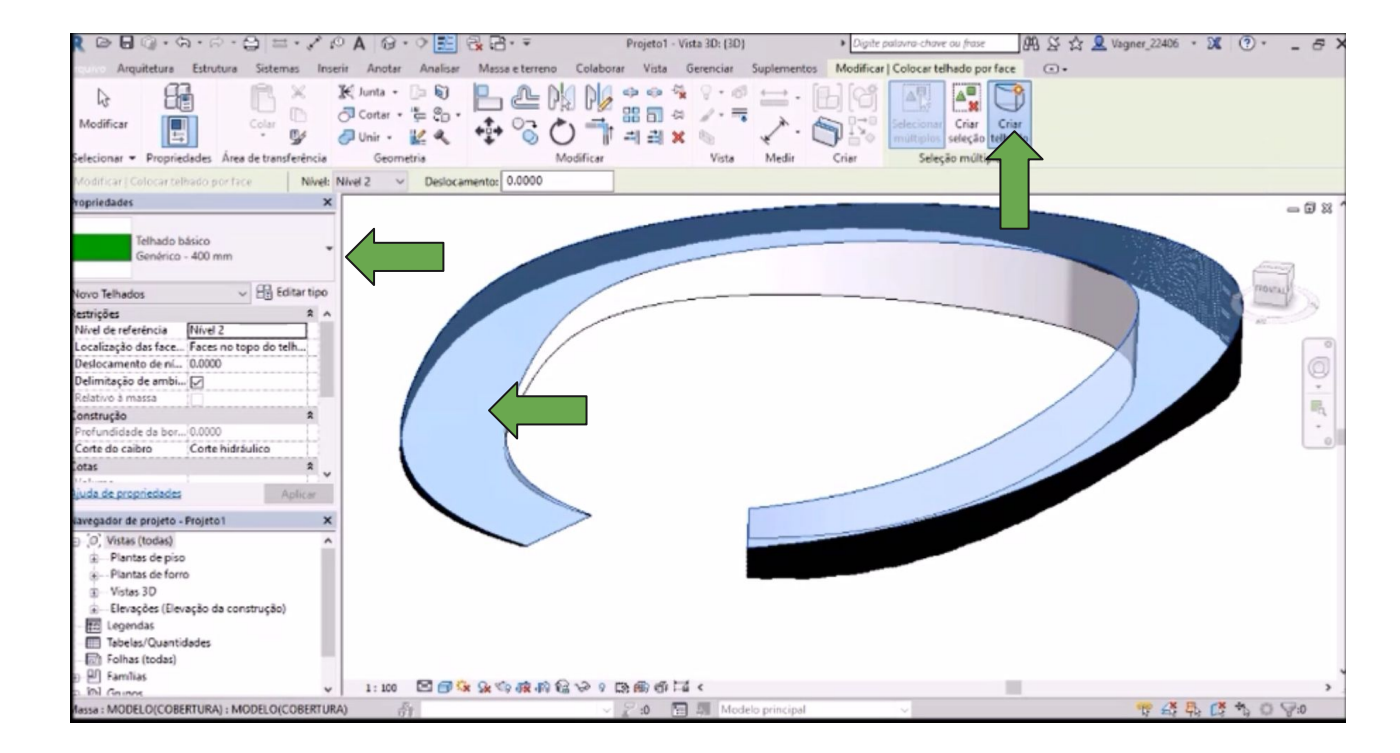

## Telhado criado.

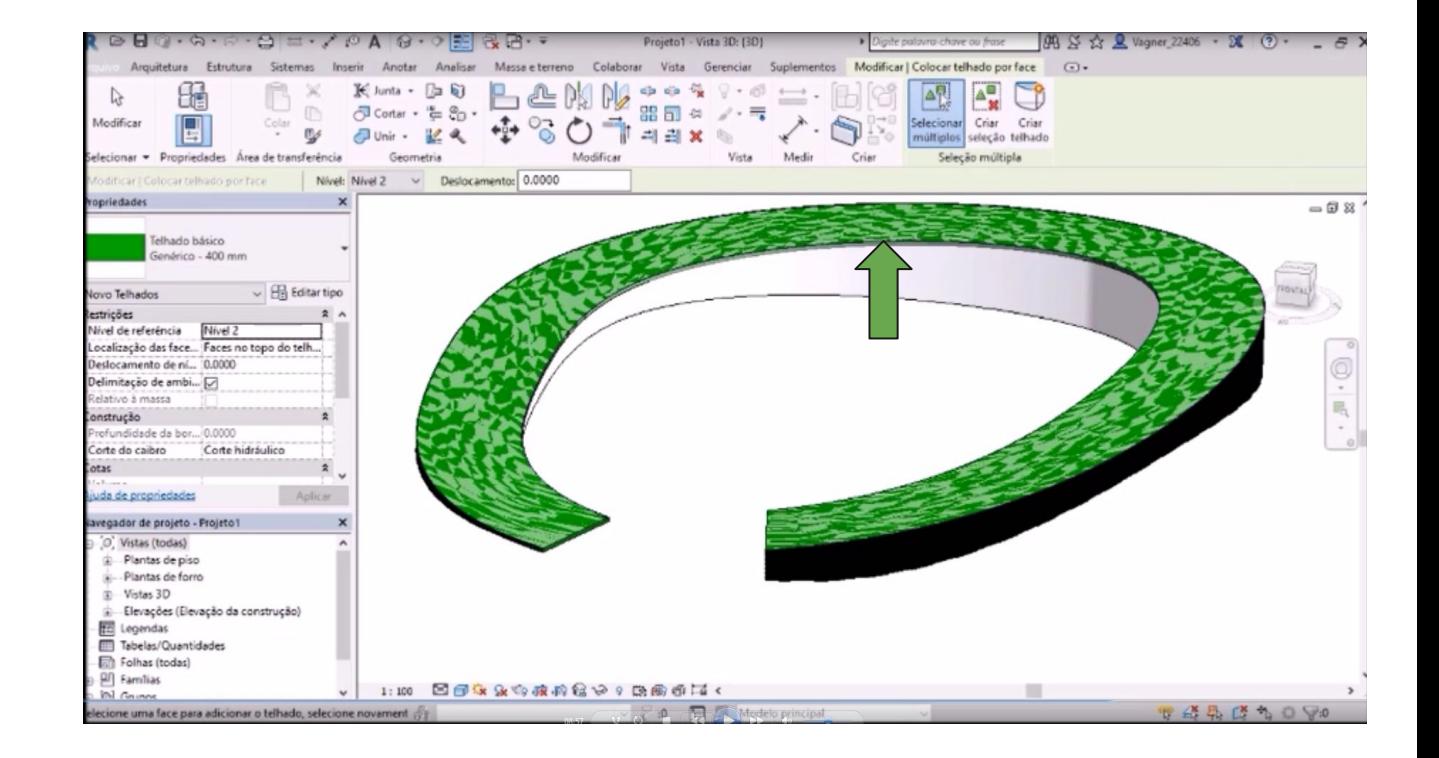

Para criar um Sistema de parede cortina, na aba **Massa e Terreno** selecione **Sistema Cortina.**

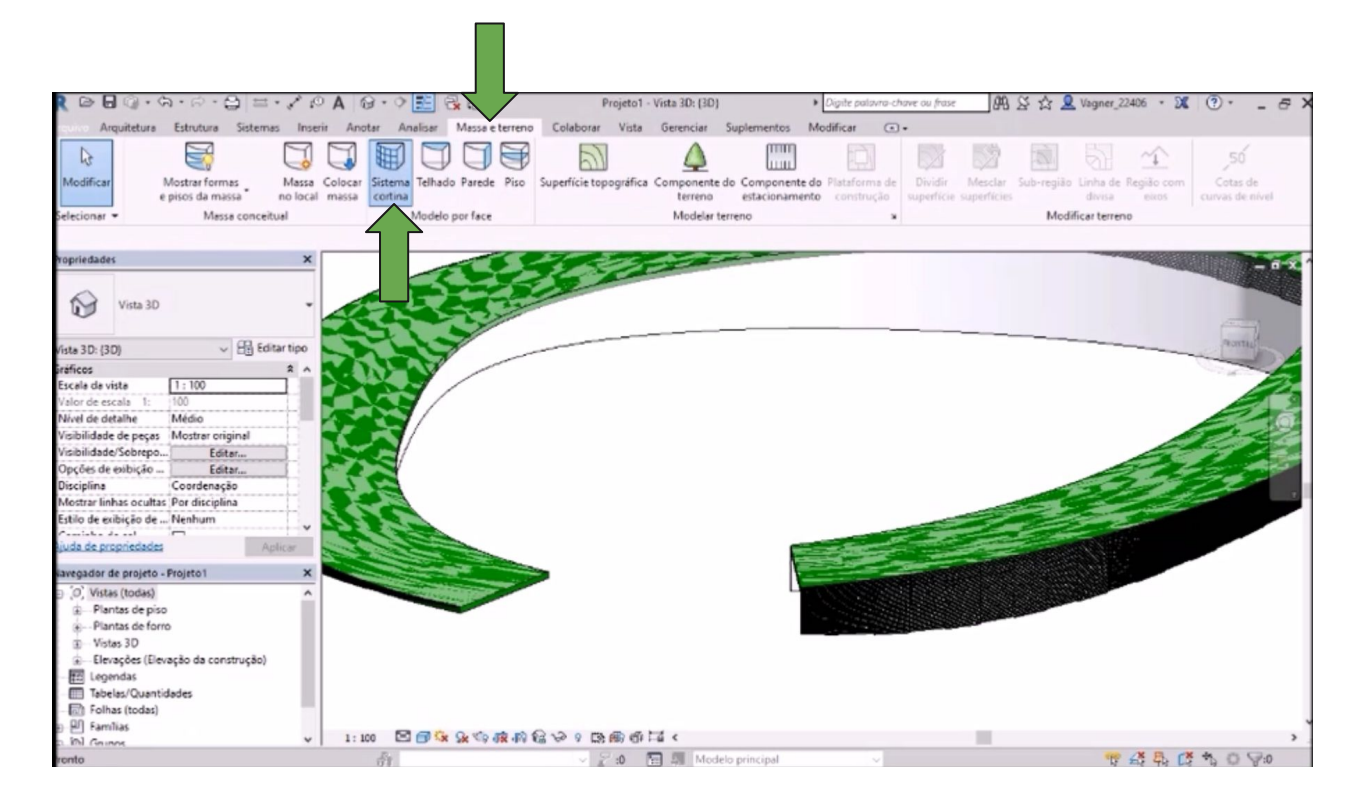

Selecione a parede que será modificada e clique em **Criar Sistema.** 

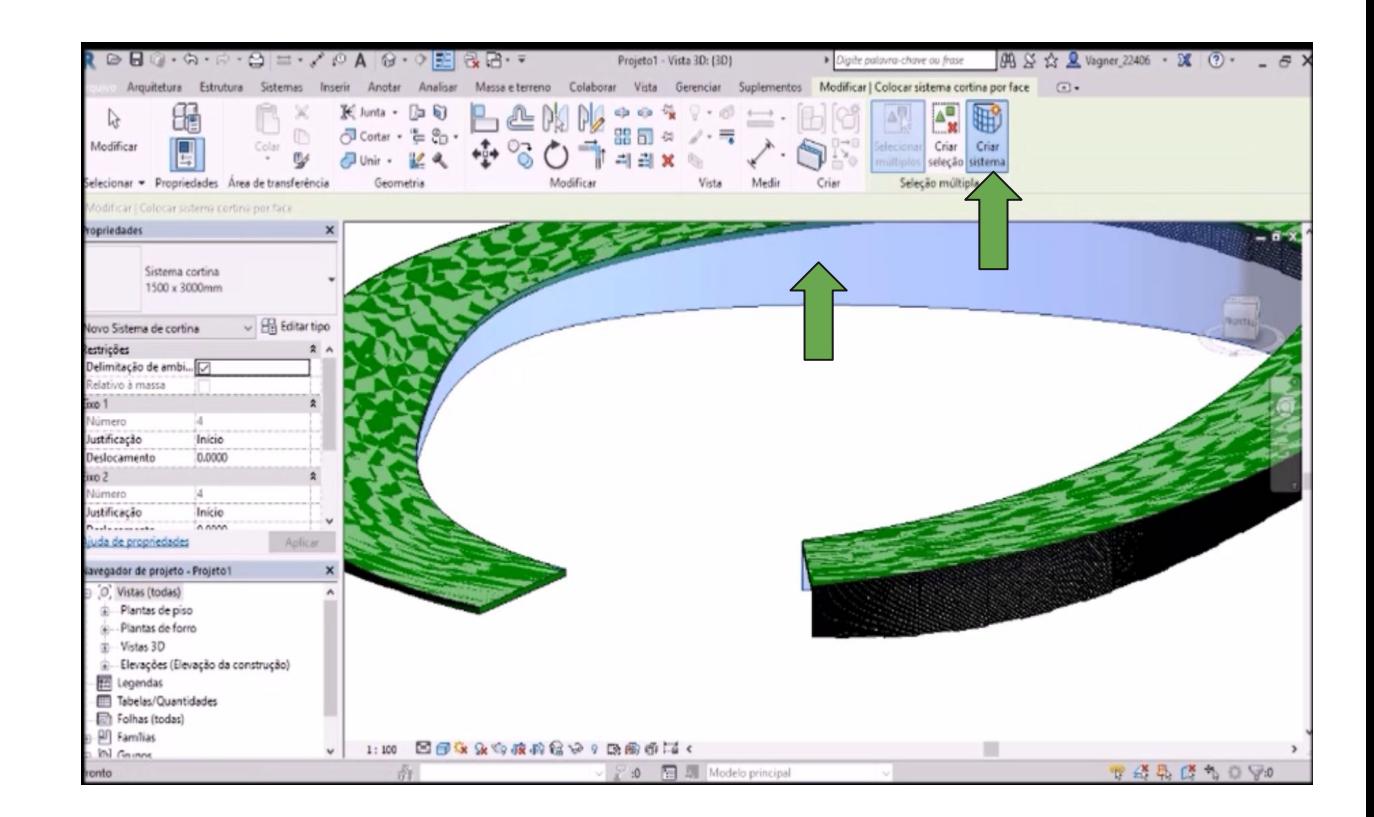

Para alterar os perfis da parede cortina, selecione a parede e na aba Propriedades vá em **Editar tipo**. Escolha o perfil desejado para o montante.

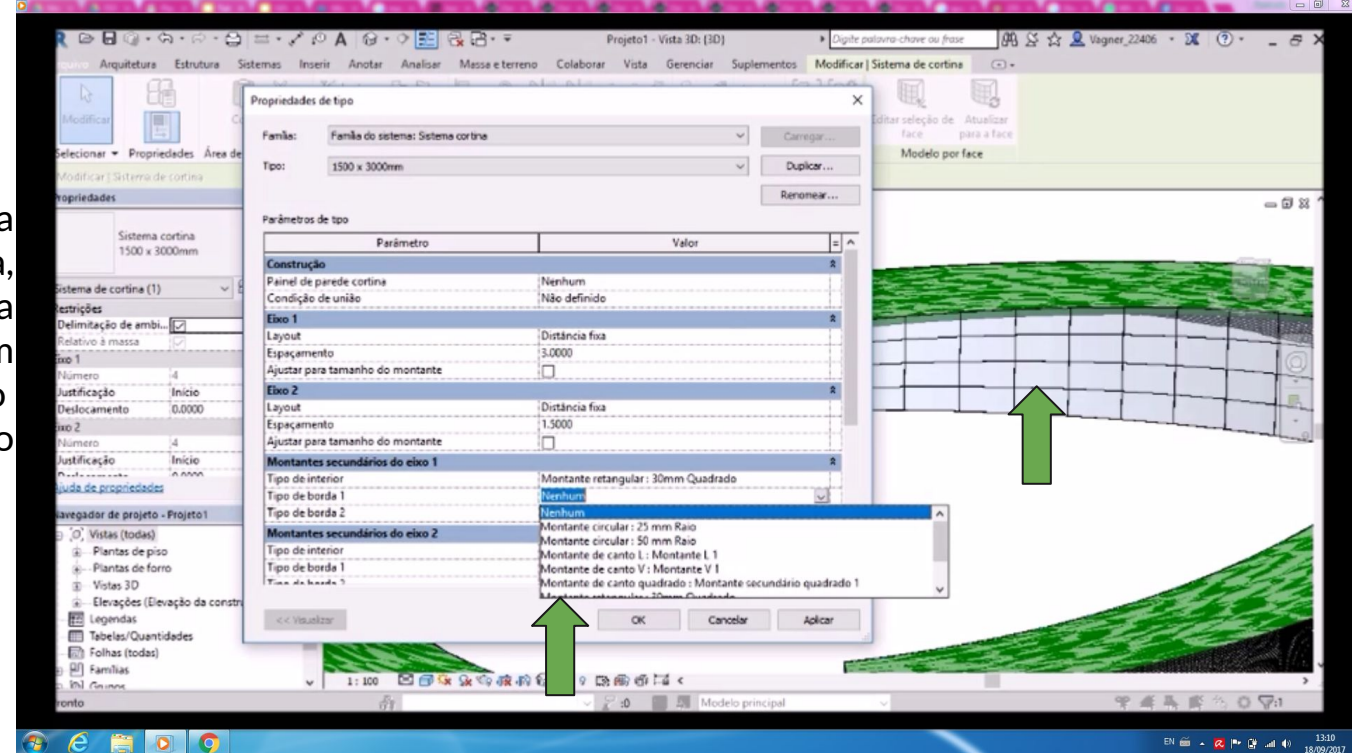

Pronto! A forma do Estádio está criada! Agora podemos detalhar melhor o nosso projeto, criando quadras, elementos estruturais, mobiliários, layouts, elementos de paisagismo, iluminação, dentre outras infinidades de informações que precisam ser construídas em um projeto. Divirta-se!

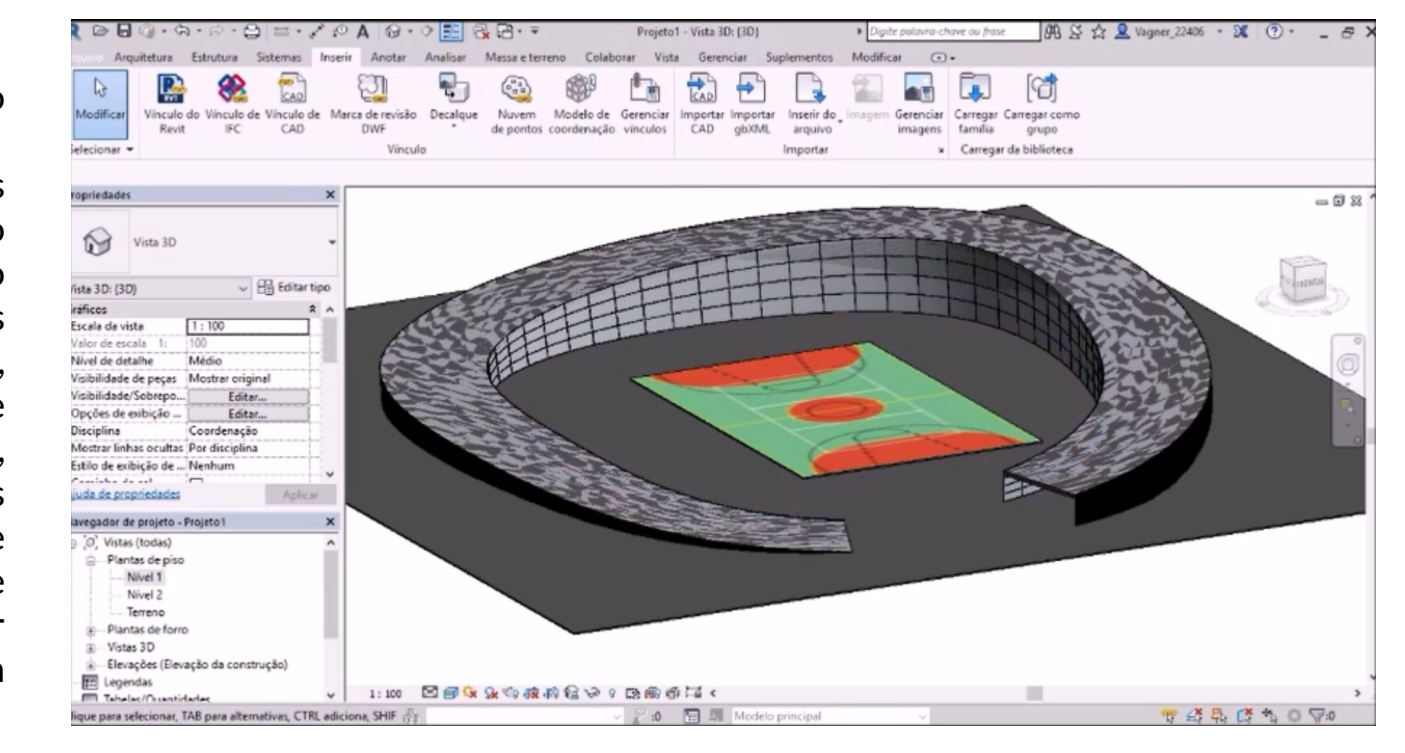